#### **BAB IV**

# **IMPLEMENTASI DAN EVALUASI**

#### **4.1 Implementasi Sistem**

Implementasi sistem merupakan kegiatan yang dilakukan setelah tahapan pembangunan aplikasi dilakukan. Tahapan ini dapat diartikan sebagai tahapan di mana penulis melakukan penerapan dari aplikasi yang dibangun. Namun dalam tahapan ini juga terdapat beberapa tahapan lain yang dijelaskan pada subbab berikutnya.

# **4.1.1 Kebutuhan Sistem**

Sebelum menerapkan aplikasi yang dibangun pada proyek tugas akhir ini maka perlu diperhatikan kebutuhan dari aplikasi yang dibangun baik kebutuhan perangkat keras untuk mendukung kinerja dari aplikasi yang dibangun maupun kebutuhan perangkat lunak yang dibutuhkan untuk menunjang aplikasi yang dibangun. Tanpa adanya perangkat keras yang memadai dan perangkat lunak yang menunjang kebutuhan aplikasi maka dikhawatirkan penerapan aplikasi akan mengalami kendala dan yang paling berisiko yakni aplikasi tidak berjalan sebagaimana mestinya.

Kebutuhan-kebutuhan dari aplikasi ini akan dijelaskan secara mendalam pada subbab berikutnya baik kebutuhan perangkat keras maupun kebutuhan perangkat lunak lain yang menunjang keberhasilan dalam implementasi aplikasi secara menyeluruh.

#### **A. Kebutuhan Perangkat Keras**

Kebutuhan perangkat keras dalam proyek tugas akhir ini merupakan segala kebutuhan perangkat keras yang menunjang aplikasi sehingga aplikasi dapat berjalan sesuai dengan yang diharapkan. Kebutuhan perangkat keras yang digunakan untuk implementasi aplikasi pada proyek tugas akhir ini adalah sebagai berikut:

1. Komputer *Server*

Komputer *server* digunakan sebagai *hosting* dari aplikasi dan juga digunakan sebagai pusat penyimpanan data (*database*). Komputer yang digunakan sebagai komputer *server* setidaknya memiliki spesifikasi sebagai berikut:

**INSTITUT BISNIS** 

**FORMATIKA** 

- a. *Processor* 2.0 GHz 32-bit *based* CPU,
- b. RAM 2 GB,
- c. VGA *on board*, dan
- d. Ethernet Card (LAN).

Spesifikasi komputer *server* di atas dibuat lebih tinggi untuk mengantisipasi menurunnya kinerja *server* yang biasanya disebabkan oleh minimnya spesifikasi dari komputer *server* mengingat tugas dari *server* itu sendiri adalah sebagai pusat pengaksesan data dan aplikasi.

2. Modem

Modem dalam hal ini digunakan sebagai sarana untuk menjalankan fitur dari aplikasi yaitu SMS *Gateway*. Spesifikasi untuk modem itu sendiri tidak ada yang signifikan namun untuk mengurangi risiko SMS notifikasi tidak terkirim maka penulis menyarankan untuk menggunakan modem PROLINK 3.75G HSUPA – PHS300.

3. *Client* 

Perangkat yang digunakan *client* atau pengguna untuk mengakses aplikasi tidak memiliki spesifikasi yang tinggi. Semua perangkat yang didukung dengan peramba internet atau *browser* yang menunjang fungsi *XMLHTTPRequest Object* seperti Mozilla Firefox, Opera, dan Chrome.

#### **B. Kebutuhan Perangkat Lunak**

Kebutuhan perangkat lunak dalam hal ini adalah perangkat lunak lain yang dibutuhkan oleh aplikasi pada proyek tugas akhir ini sehingga aplikasi tersebut dapat berjalan sesuai dengan yang diharapkan. Tanpa adanya perangkat lunak penunjang tersebut dapat dimungkinkan aplikasi pada proyek tugas akhir ini tidak dapat berjalan sebagaimana mestinya. Adapun kebutuhan perangkat lunak dari **INSTITUT BISNIS** aplikasi pada tugas akhir ini yakni: **& INFORMATIKA** 1. MySQL Server 5.0.11

MySQL merupakan sebuah perangkat lunak *Relational Database Management System* (RDBMS) yang digunakan untuk penyimpanan serta pengolahan data dalam aplikasi pada tugas akhir ini.  $S \cup R A B A Y A$ 

2. XAMPP Apache Server 5.6.20

Aplikasi pada proyek tugas akhir ini dibangun berbasis web dengan menggunakan bahasa pemrograman PHP. Aplikasi web membutuhkan sebuah web *server* untuk dapat dijalankan. XAMPP Apache Server merupakan sebuah *server emulator* yang membuat sebuah komputer biasa seolah-olah menjadi sebuah web *server* yang dapat menjalankan aplikasi web dinamis yang dibangun dengan menggunakan bahasa pemrograman PHP.

3. Gammu 1.33.0

Gammu merupakan sebuah perangkat lunak yang dapat digunakan untuk mengelola beberapa fungsi yang ada pada telepon seluler, modem atau perangkat sejenis. Salah satu fungsi yang dapat dikelola oleh Gammu ini yaitu fungsi SMS yang memungkinkan pesan dapat direkam atau dibaca secara otomatis oleh aplikasi maupun mengirim pesan secara otomotasi melalui aplikasi ini.

#### **4.1.2 Hasil Implementasi**

Pada subbab akan dijelaskan hasil dari implementasi sistem pada proyek tugas akhir ini. Hasil implementasi dalam hal ini sama halnya dengan pengoperasian aplikasi secara menyeluruh untuk memastikan bahwa aplikasi berjalan sesuai dengan yang direncanakan. Lebih jelasnya mengenai hasil implementasi aplikasi pada proyek tugas akhir ini dijelaskan pada subbab berikutnya.

**A. Halaman** *Log In* 

Halaman *log in* merupakan halaman yang paling awal dari aplikasi pengelolaan administrasi ekspor ini. Saat pengguna mengakses alamat dari aplikasi pengelolaan administrasi ekspor ini di *browser* maka halaman inilah yang muncul. Selain berfungsi dalam hal pengamanan halaman ini juga digunakan untuk menentukan hak akses dari pengguna mengingat terdapat 3 pengguna utama dalam aplikasi ini. Tampilan dari halaman login aplikasi pengelolaan administrasi ekspor ini dapat dilihat pada gambar 4.1.

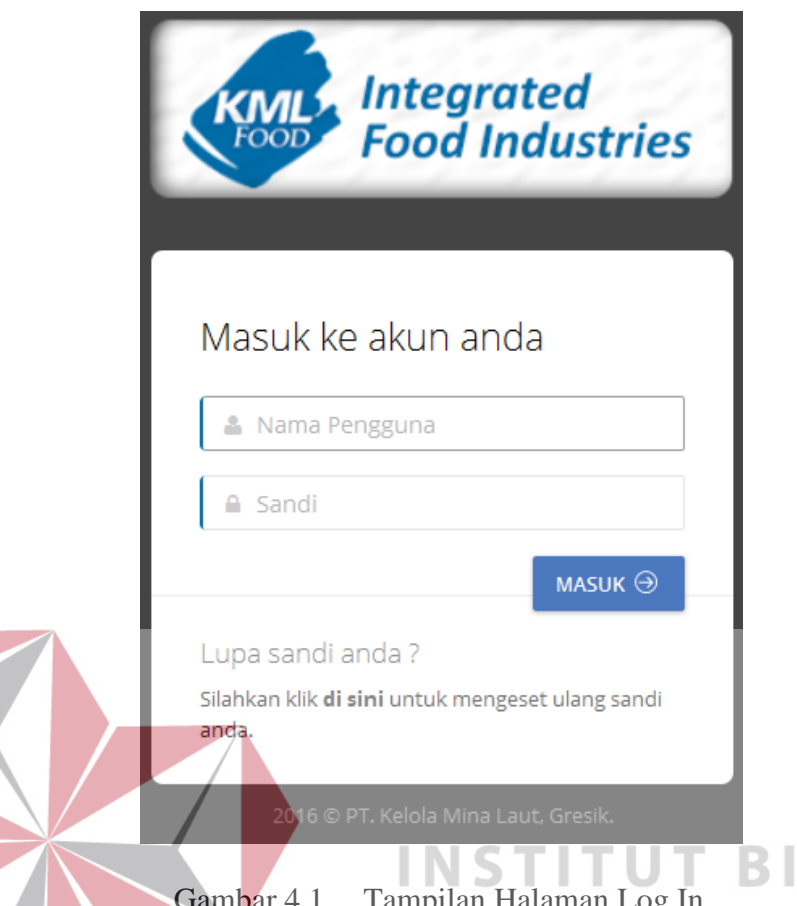

#### **SNIS** Gambar 4.1 Tampilan Halaman Log In. VEORI TIKA

Pada gambar 4.1 dapat dilihat bahwa pengguna harus mengisikan nama pengguna beserta sandi untuk dapat masuk ke dalam aplikasi pengelolaan administrasi ekspor. Pada halaman ini juga terdapat fungsi lupa sandi jika pengguna lupa akan sandi yang digunakan untuk masuk ke dalam aplikasi tersebut cukup dengan melakukan klik pada tautan "di sini". Fungsi lupa sandi inipun dilengkapi dengan fitur SMS *Gateway* yang memungkinkan interaksi antara pengguna dengan aplikasi. Lebih jelasnya mengenai fungsi lupa sandi ini dapat disaksikan dengan jelas pada gambar 4.2.

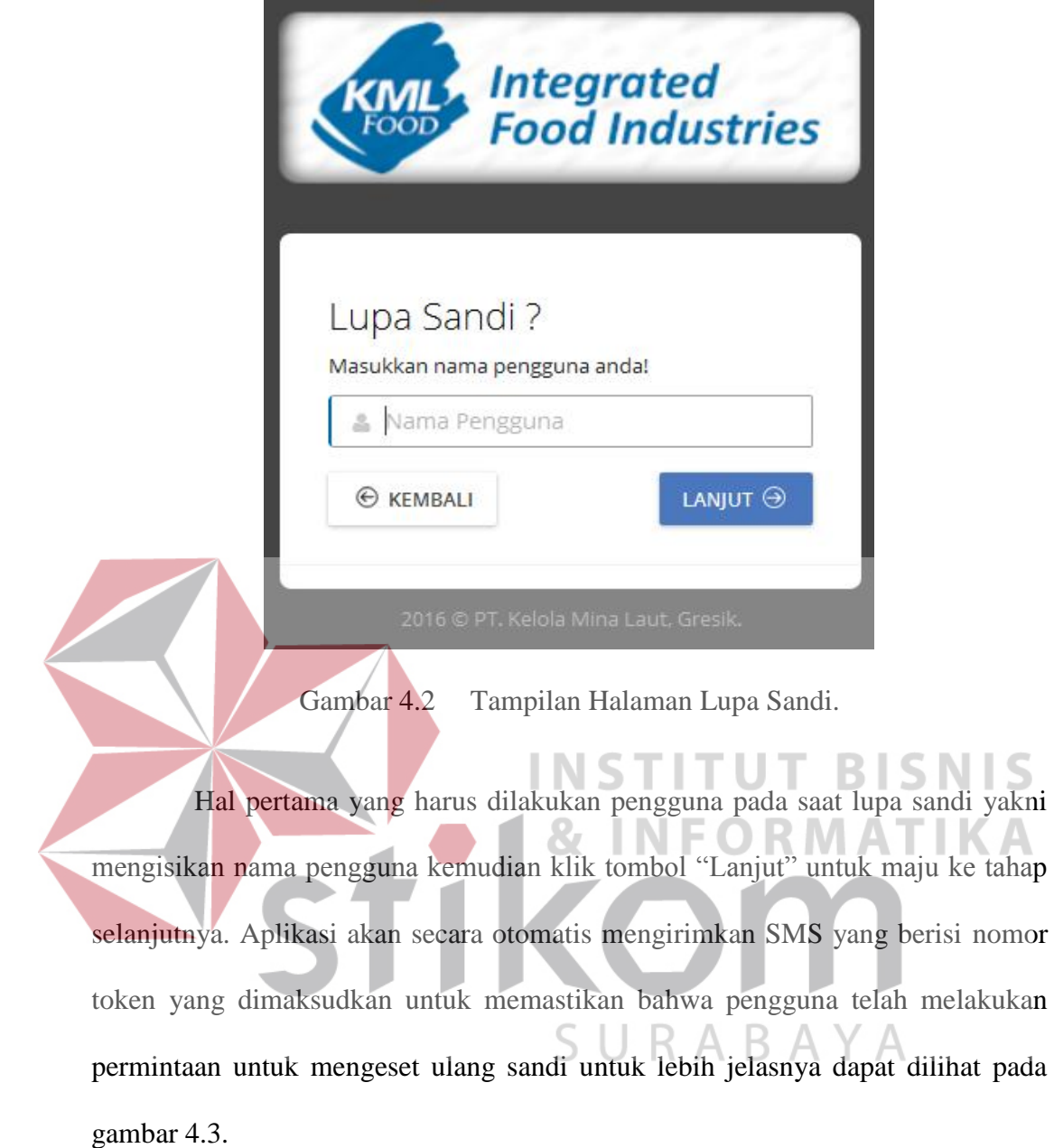

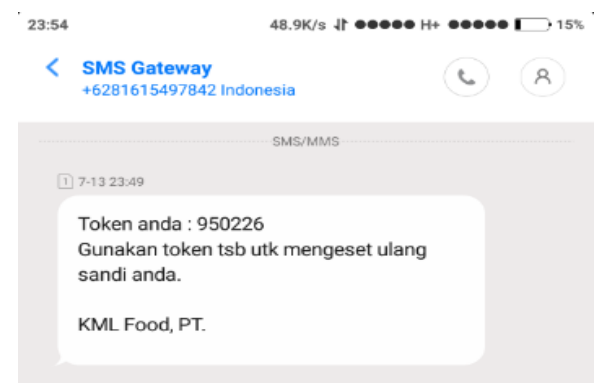

Gambar 4.3 Tampilan SMS Token.

Setelah mendapatkan pesan SMS yang berisikan nomor token seperti yang tampak pada gambar 4.3 maka langkah selanjutnya yakni pengguna cukup memasukkan nomor token tersebut ke kolom isian yang telah disediakan pada halaman lupa sandi seperti yang tampak pada gambar 4.4 di bawah ini.

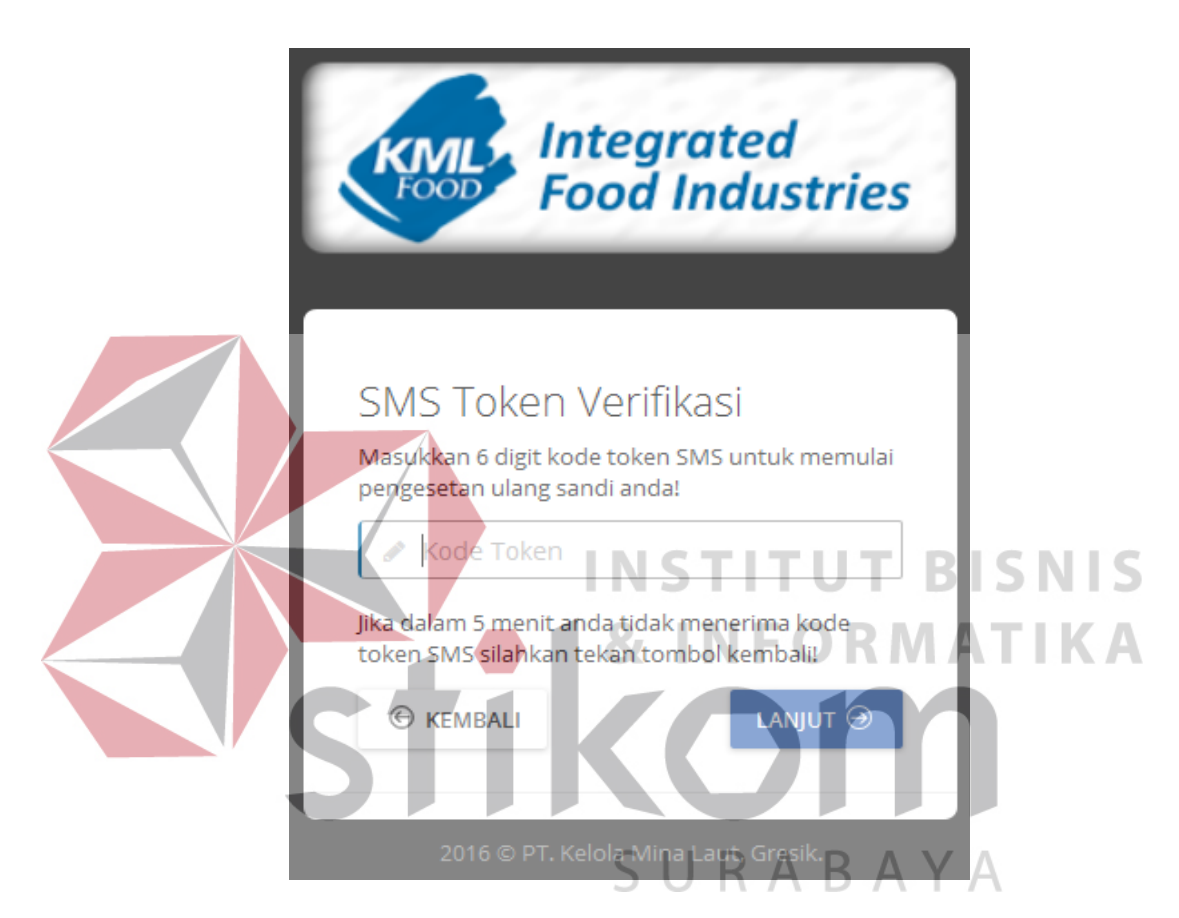

Gambar 4.4 Tampilan Halaman SMS Token Verifikasi.

Setelah mengisikan kode token pada halaman yang tampak pada gambar 4.4 diatas maka secara otomatis aplikasi akan mereset sandi pengguna dengan hasil pembuatan sandi acak yang juga dilakukan oleh aplikasi secara otomatis kemudian aplikasi akan mengirimkannya melalui SMS kepada pengguna seperti yang tampak pada gambar 4.5.

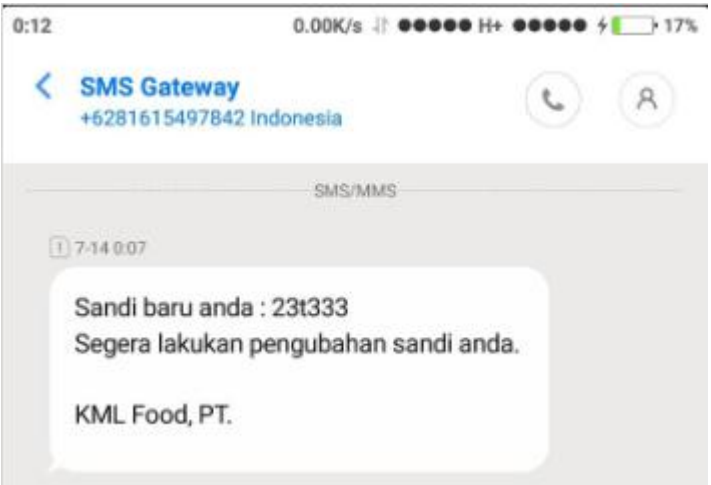

Gambar 4.5 Tampilan SMS Sandi Baru.

Setelah mendapatkan SMS sandi baru dari aplikasi maka langkah selanjutnya pengguna dapat melakukan *log in* dengan menggunakan sandi tersebut untuk masuk ke dalam aplikasi.

# **INSTITUT BISNIS B. Halaman Beranda & INFORMATIKA** Pengguna yang telah berhasil melakukan *log in* ke aplikasi pengelolaan administrasi ekspor maka secara otomatis akan diarahkan ke halaman beranda. Aplikasi pengelolaan administrasi ekspor pada proyek tugas akhir ini terdiri dari 4 bagian yakni: *header*, *sidebar*, *content*, dan *footer*.

Pada bagian *header* terdapat logo dari PT. Kelola Mina Laut beserta gambar profil dari pengguna. Bagian *sidebar* berisi daftar menu yang dapat diakses oleh pengguna. Bagian *content* merupakan bagian konten isi yang bersifat dinamis atau dapat berganti seiring dengan menu yang dipilih oleh pengguna. Bagian *footer*  itu sendiri merupakan bagian yang berisi simbol *copyright* untuk lebih jelasnya dapat dilihat pada gambar 4.6.

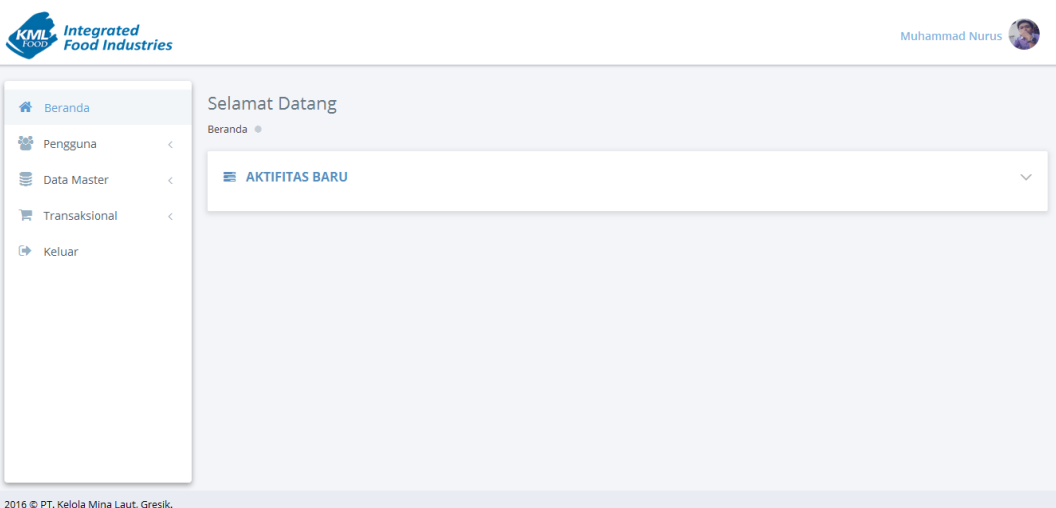

Gambar 4.6 Tampilan Halaman Beranda.

# **C. Halaman Pengguna**

Halaman pengguna terdiri dari halaman profil saya, halaman ubah gambar profil, halaman ubah kontak, dan halaman ubah sandi. Halaman ini berisi seluruh informasi dari pengguna yang bersangkutan. Penjelasan lebih rinci dari masingmasing halaman yang terdapat dalam bagian ini diulas pada subbab berikutnya.

## **C.1 Halaman Profil Saya**

Pada halaman ini menampilkan informasi dari pengguna yang telah berhasil masuk ke dalam aplikasi pengelolaan administrasi ekspor. Halaman ini menampilkan informasi nama lengkap pengguna baik nama depan maupun nama belakang, jenis kelamin, tanggal lahir, dan alamat lengkap dari pengguna yang bersangkutan. Halaman ini juga menampilkan foto profil dari pengguna terkait seperti yang tampak pada gambar 4.7.

Informasi pengguna tersebut juga dapat diubah pada halaman ini. Cukup dengan mengisikan informasi yang ingin diubah pada kolom isian yang disediakan dan klik tombol "Simpan" maka aplikasi akan mengubah data tersebut sesuai

dengan yang telah diisikan oleh pengguna dan menyimpannya ke dalam *database*. Pengguna juga dapat membatalkan penggantian informasi profil pengguna dengan menekan tombol "Batal" yang berwarna merah seperti yang nampak pada gambar 4.7.

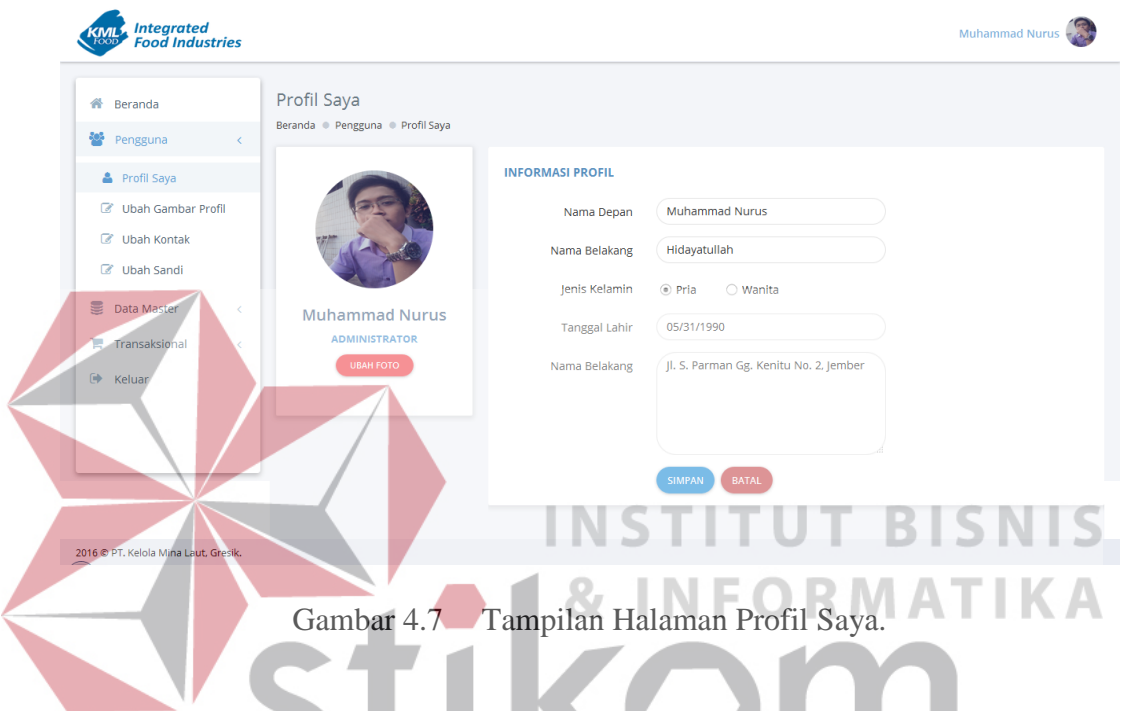

**C.2 Halaman Ubah Gambar Profil** 

Halaman ini digunakan jika pengguna ingin mengubah gambar profilnya. Cukup dengan melakukan klik pada tombol "Pilih Gambar" lalu pilih gambar yang diinginkan kemudian tekan tombol "Simpan" untuk memulai proses pengunggahan gambar profil. Lebih jelasnya dapat dilihat pada gambar 4.8.

## **C.3 Halaman Ubah Kontak**

Halaman ini digunakan untuk mengubah kontak pengguna. Kontak digunakan untuk pengiriman pesan notifikasi kaitannya dengan aktifitas pengelolaan administrasi ekspor. Jika pengguna yang terkait berkeinginan untuk

mengubah kontak yang digunakan untuk pengiriman pesan notifikasi maka dapat dilakukan di halaman ini dengan mengikuti alur dari formulir yang tersedia

 $\overline{\phantom{a}}$ 

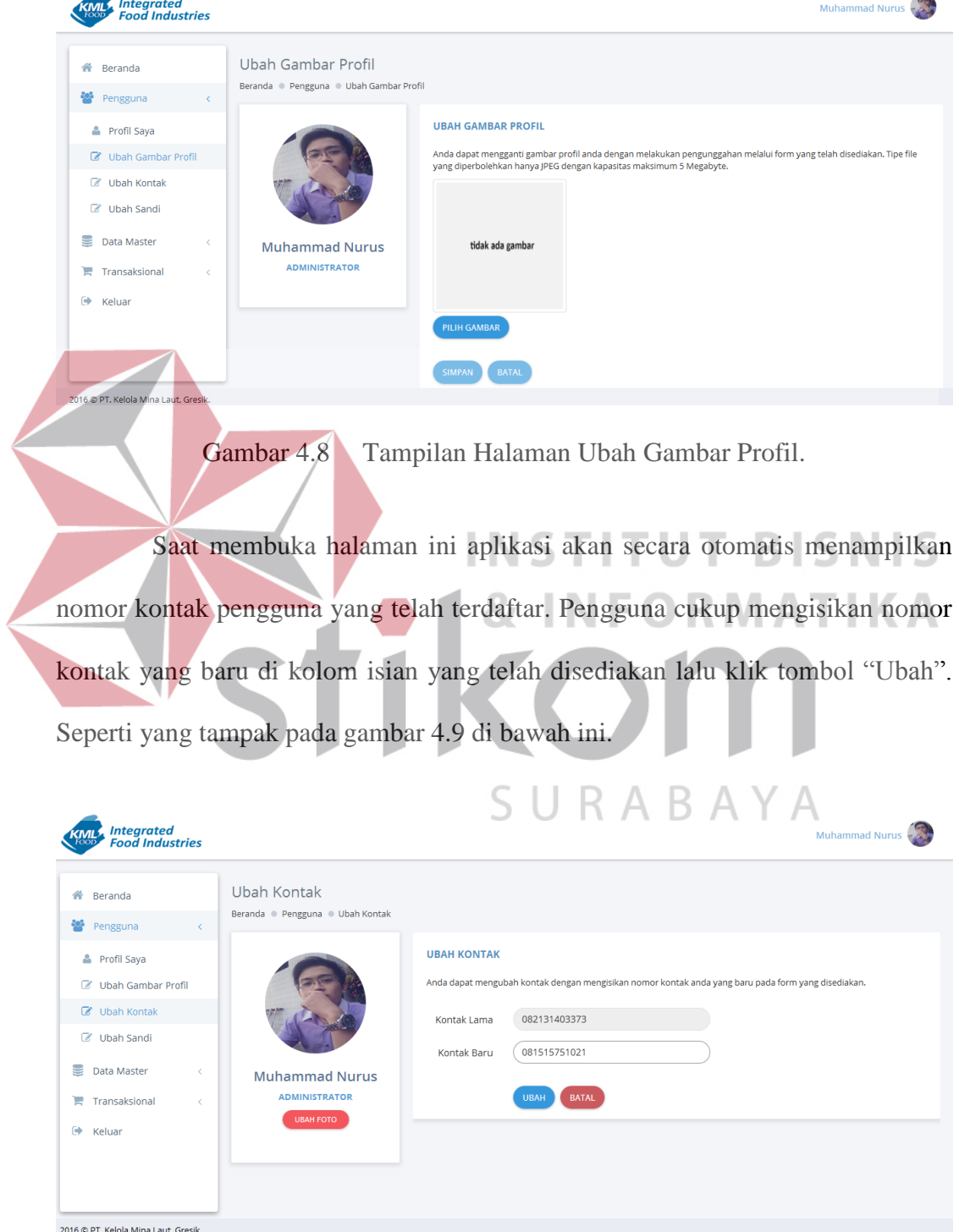

Gambar 4.9 Tampilan Halaman Ubah Kontak.

Setelah menekan tombol "Ubah" maka aplikasi akan mengarahkan pengguna halaman konfirmasi ubah kontak. Aplikasi akan secara otomatis mengirimkan kode token ke nomor kontak yang baru untuk memastikan bahwa nomor tersebut adalah milik pengguna yang bersangkutan seperti yang tampak pada gambar 4.10.

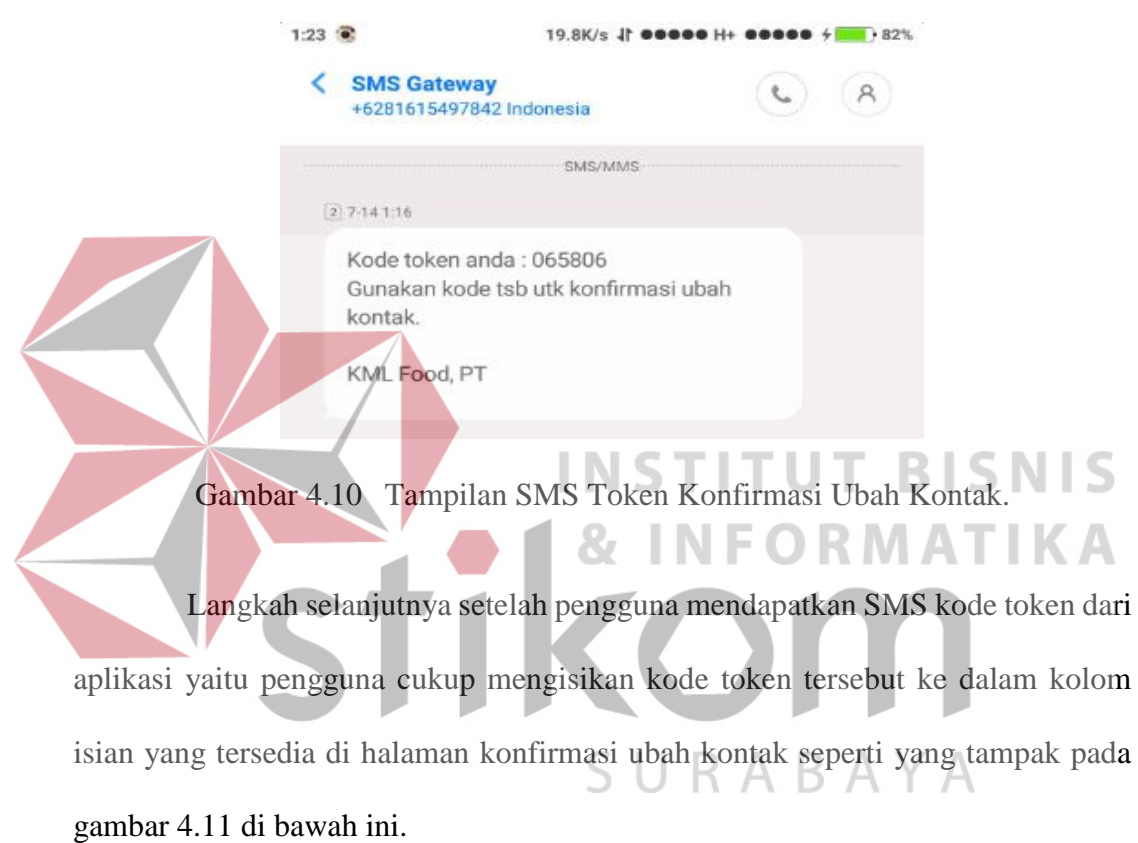

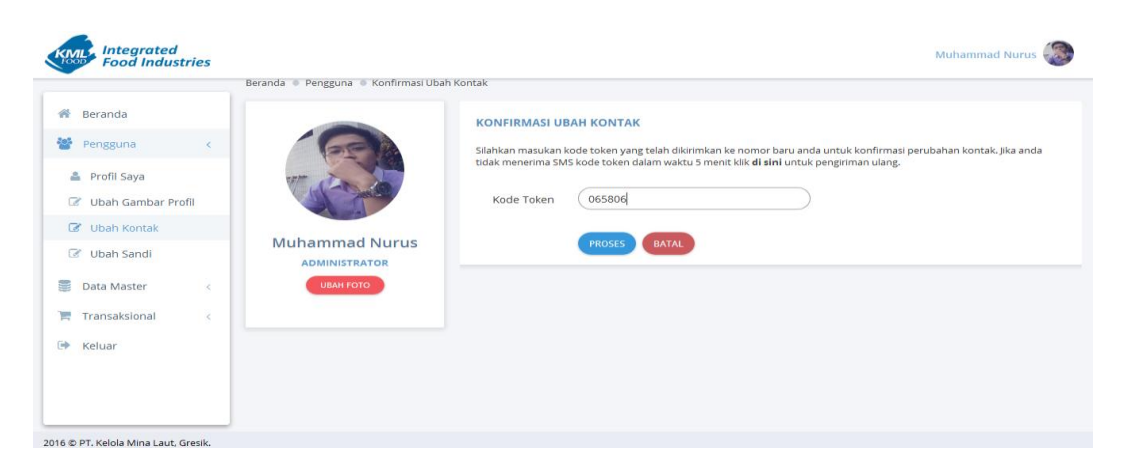

Gambar 4.11 Tampilan Halaman Konfirmasi Ubah Kontak.

Setelah mengisikan kode token maka aplikasi akan melakukan pengubahan nomor kontak pengguna dengan nomor kontak yang baru dan menyimpannya ke dalam *database*.

#### **C.4 Halaman Ubah Sandi**

Halaman ini digunakan untuk mengubah sandi pengguna yang bersangkutan atau pengguna yang lupa sandi dan mendapatkan sandi hasil pembuatan acak oleh aplikasi pun dapat diubah pada halaman ini. Pengguna cukup mengisikan sandi lama, sandi baru, dan mengetikkan sandi lalu tekan tombol "Ubah" seperti yang tampak pada gambar 4.12.

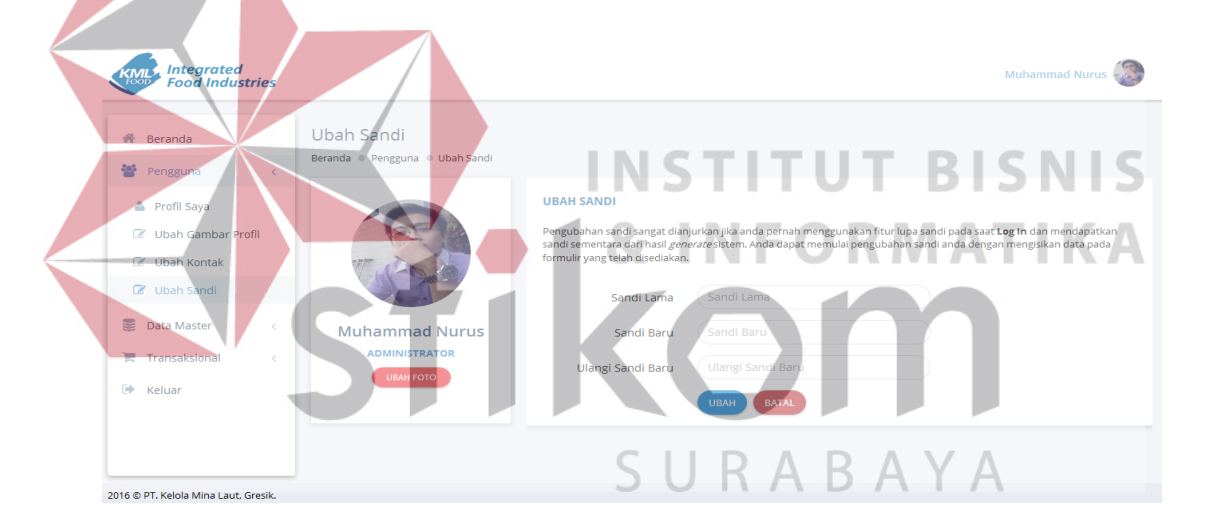

Gambar 4.12 Halaman Ubah Sandi (1).

Jika pengguna berhasil mengubah sandi lama ke sandi yang baru maka aplikasi akan menampilkan pesan sukses seperti yang tampak pada gambar 4.13.

#### **D. Halaman Data Master**

Halaman data *master* terdiri dari beberapa halaman yaitu: data negara, data provinsi, data kota, data pelanggan, data eksportir, data pelayaran, data ekspedisi, data kategori produk, data jenis produk, data produk, dan data kemasan.

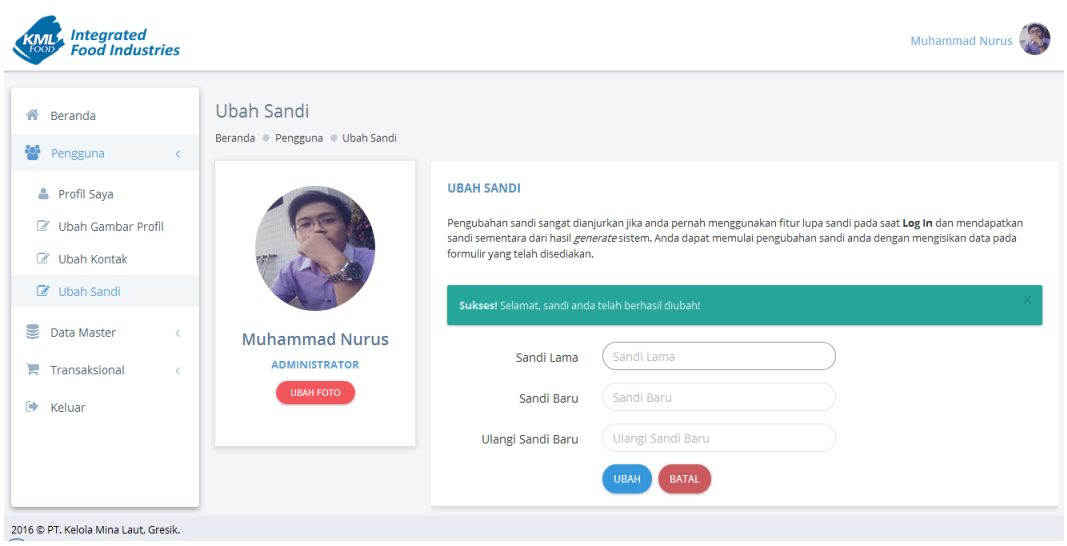

Gambar 4.13 Halaman Ubah Sandi (2).

**D.1 Halaman Data Negara**  Halaman ini hanya dapat diakses oleh pengguna dengan hak akses admin. Halaman ini digunakan untuk mengisikan maupun mengubah data negara. Pengguna cukup mengisikan kode negara sesuai dengan standar ISO 3166-1 Alpha-2 dan nama negara kemudian tekan tombol "Simpan". Berikut tampilan dari halaman data negara pada gambar 4.14.

| <b>Integrated<br/>Food Industries</b>        |                                          |                                     |                                      |                                                   | Muhammad Nurus                |
|----------------------------------------------|------------------------------------------|-------------------------------------|--------------------------------------|---------------------------------------------------|-------------------------------|
| 谷<br>Beranda<br>ło,<br>Pengguna<br>$\langle$ | Data Negara                              | Beranda . Data Master . Data Negara |                                      |                                                   |                               |
| Data Master<br>$\left\langle \right\rangle$  |                                          | <b>ER DAFTAR NEGARA</b>             | <b>Z DATA NEGARA</b><br>$\checkmark$ |                                                   |                               |
| <b>ED</b> Data Negara                        | $\bullet$ data<br>Menampilkan 5<br>Cari: |                                     |                                      |                                                   | Kode Negara                   |
| <b>ED</b> Data Wilayah                       | A<br>No.                                 | <b>Kode Negara</b>                  | Negara                               | Ubah<br>$\Rightarrow$                             | Kode Negara                   |
| <b>ED</b> Data Kota                          |                                          | 1. AD                               | <b>ANDORRA</b>                       | ₽                                                 | Negara                        |
| <b>ED</b> Data Pelanggan                     | 2.                                       | AF                                  | <b>AFGHANISTAN</b>                   | ₽                                                 | Nama Negara                   |
| <b>ED</b> Data Eksportin                     | 3.                                       | AG                                  | ANTIGUA AND BARBUDA                  | ◢                                                 |                               |
| <b>ED</b> Data Pelayaran                     | 4.                                       | A1                                  | <b>ANGUILLA</b>                      | P                                                 | <b>BATAL</b><br><b>SIMPAN</b> |
| <b>ED</b> Data Eksepdisi                     |                                          | 5. AL                               | <b>ALBANIA</b>                       | ℐ                                                 |                               |
| <b>ED</b> Data Kategori Produk               |                                          | Menampilkan 1 - 5 dari 37 data      | $2 \quad 3 \quad 4 \quad 5$          | $\ldots \qquad \qquad {\bf 8} \qquad \rightarrow$ |                               |
| <b>ED</b> Data Jenis Produk                  |                                          |                                     |                                      |                                                   |                               |

Gambar 4.14 Tampilan Halaman Data Negara.

Jika pengguna melakukan kesalahan dalam mengisikan data pada formulir yang tersedia maka aplikasi akan secara otomatis memberi tanda pada bagian yang salah beserta dengan pesan kesalahannya. Begitupun jika pengguna berhasil mengisikan atau mengubah data negara maka aplikasi juga akan menampilkan pesan sukses yang menandakan bahwa data berhasil disimpan ke dalam *database*.

### **D.2 Halaman Data Provinsi**

Halaman ini hanya dapat diakses oleh pengguna dengan hak akses admin. Halaman data provinsi ini digunakan untuk menambahkan dan mengubah data provinsi. Pengguna cukup memilih negara yang ingin ditambahkan provinsinya dan mengisikan nama provinsinya lalu tekan tombol "Simpan". Sedangkan untuk kolom isian id provinsi tidak perlu pengguna isikan karena telah di-*generate* secara otomatis oleh aplikasi. Berikut tampilan dari halaman data provinsi yang tampak

| pada gambar 4.15.                                |                                                        | X.                    |                                          | INFORMAT                                                                  |
|--------------------------------------------------|--------------------------------------------------------|-----------------------|------------------------------------------|---------------------------------------------------------------------------|
| <b>Integrated</b><br>Food Industries             |                                                        |                       |                                          | Muhammad Nurus                                                            |
| <b>备</b> Beranda<br>쯉<br>Pengguna                | Data Provinsi<br>Beranda . Data Master . Data Provinsi |                       |                                          | 3 A B A                                                                   |
| ▤<br>Data Master<br>$\left\langle \right\rangle$ | <b>EDAFTAR PROVINSI</b>                                |                       | <b>Z DATA PROVINSI</b><br>$\checkmark$   |                                                                           |
| <b>ED</b> Data Negara                            | $\mathbf{I}$ data<br>Menampilkan<br>$-5$               | Cari:                 |                                          | <b>ID Provinsi</b>                                                        |
| <b>EB</b> Data Provinsi                          | No. $A$<br>Negara                                      | Provinsi<br>Δ         | Ubah $\triangleq$                        | 016                                                                       |
| 無<br>Data Kota                                   | 1. INDONESIA                                           | <b>JAWA TIMUR</b>     | ◢                                        | Negara                                                                    |
| 團<br>Data Pelanggan                              | 2. INDONESIA                                           | <b>IAWA TENGAH</b>    | i                                        | $\bullet$<br>---------------------------- Pilih Satu -------------------- |
| Data Eksportir<br>⊞                              | 3. INDONESIA                                           | <b>JAWA BARAT</b>     | $\boldsymbol{\mathcal{S}}$               | Nama Provinsi                                                             |
| Data Pelayaran<br>團                              | 4. INDONESIA                                           | <b>ACEH</b>           | ₽                                        | Nama Provinsi                                                             |
| Data Eksepdisi<br>團                              | 5. INDONESIA                                           | <b>SUMATERA UTARA</b> | I                                        |                                                                           |
| Data Kategori Produk<br>⊞                        | Menampilkan 1 - 5 dari 15 data                         | $\leftarrow$          | $1 \qquad 2 \qquad 3 \qquad \rightarrow$ | <b>BATAL</b><br><b>SIMPAN</b>                                             |
| <b>EB</b> Data Jenis Produk                      |                                                        |                       |                                          |                                                                           |
| 2016 © PT, Kelola Mina Laut, Gresik,             |                                                        |                       |                                          |                                                                           |

Gambar 4.15 Tampilan Halaman Data Provinsi.

Jika pengguna melakukan kesalahan dalam mengisikan data pada kolom isian yang tersedia di halaman ini maka aplikasi akan menandai kolom isian yang salah beserta pesan kesalahannya. Begitupun sebaliknya jika pengguna berhasil mengisikan data pada kolom isian yang tersedia tanpa kesalahan maka aplikasi akan menampilkan pesan sukses yang menandakan bahwa data berhasil tersimpan ke dalam *database*.

## **D.3 Halaman Data Kota**

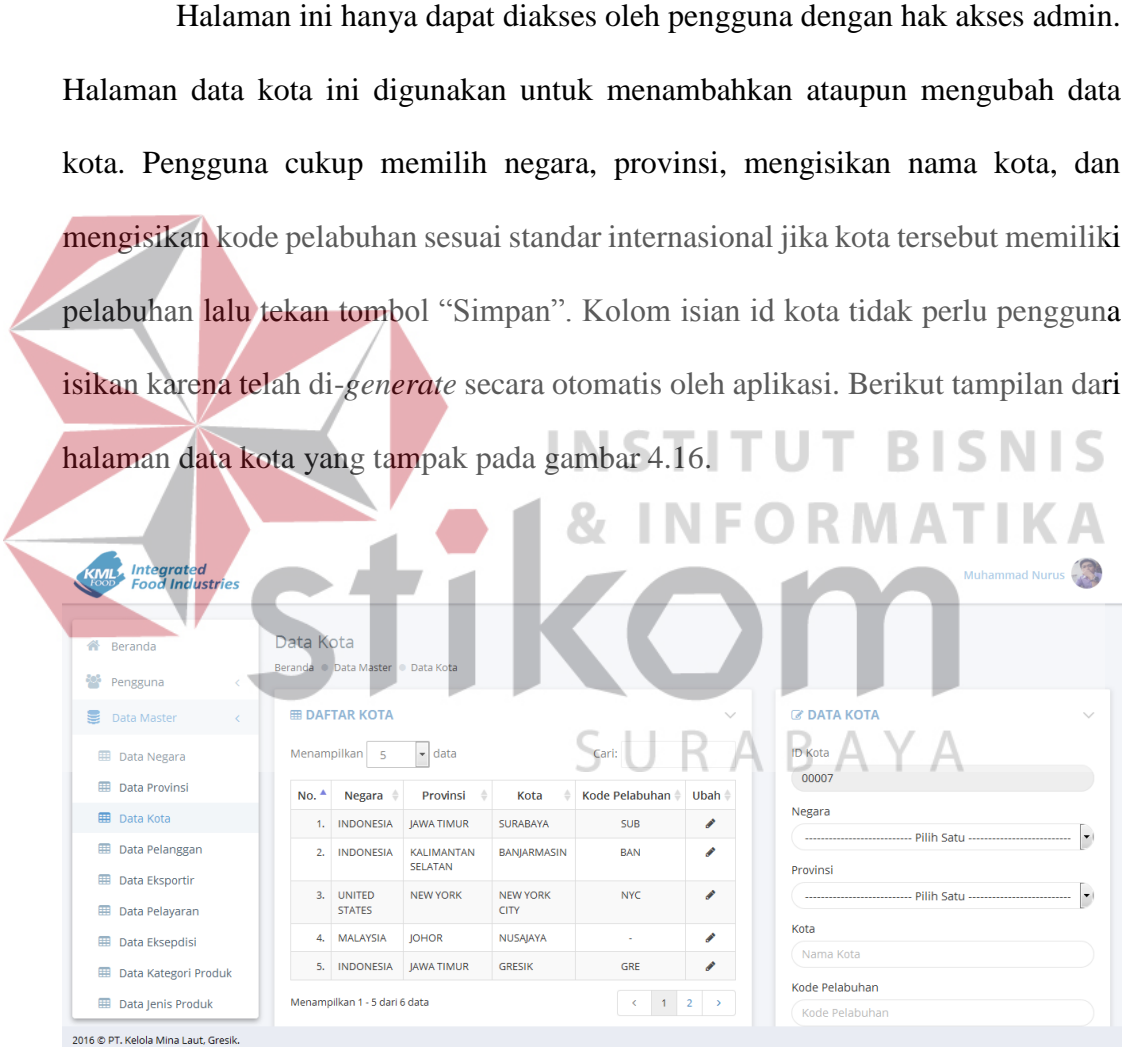

Gambar 4.16 Tampilan Halaman Data Kota.

Jika terdapat kesalahan dalam pengisian data aplikasi akan menandai kolom isian yang salah serta menampilkan pesan kesalahannya. Begitupun sebaliknya jika pengguna mengisikan data tanpa kesalahan maka aplikasi akan menampilkan pesan sukses yang menandakan bahwa data berhasil disimpan ke dalam *database*.

### **D.4 Halaman Data Pelanggan**

Halaman ini hanya dapat diakses oleh pengguna dengan hak akses admin. Halaman data pelanggan digunakan untuk menambah atau mengubah data pelanggan. Pengguna cukup mengisikan nama pelanggan, alamat lengkap, nomor telepon, memilih negara, provinsi dan juga kota lalu menekan tombol "Simpan" seperti yang tampak pada gambar 4.17.

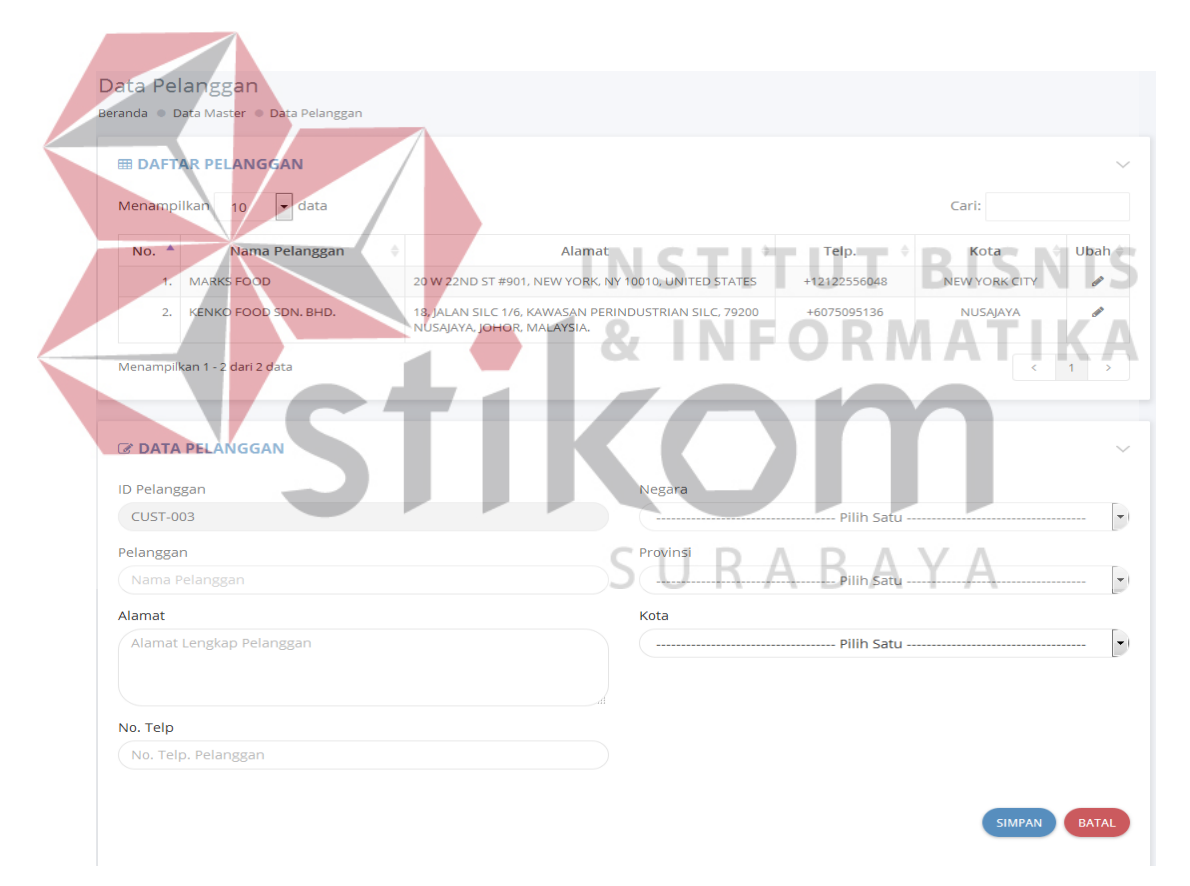

Gambar 4.17 Tampilan Halaman Data Pelanggan.

Jika pengguna melakukan kesalahan dalam pengisian formulir yang tersedia di halaman tersebut maka aplikasi akan menandai kolom isian yang salah berserta pesan kesalahannya. Begitupun sebaliknya jika pengguna berhasil mengisikan formulir yang tersedia tanpa melakukan kesalahan maka aplikasi akan menampilkan pesan sukses yang menandakan bahwa data berhasil disimpan ke dalam *database*.

#### **D.5 Halaman Data Eksportir**

Halaman data eksportir ini hanya dapat diakses oleh pengguna dengan hak akses admin. Halaman ini digunakan untuk menambah atau mengubah data eksportir. Pengguna cukup mengisikan nama eksportir, alamat lengkap, nomor telepon, memilih negara, provinsi, dan kota tanpa mengisi id eksportir karena kolom ini telah diisi oleh hasil *generate* otomatis aplikasi. Berikut tampilan dari halaman data eksportir yang tampak pada gambar 4.18.

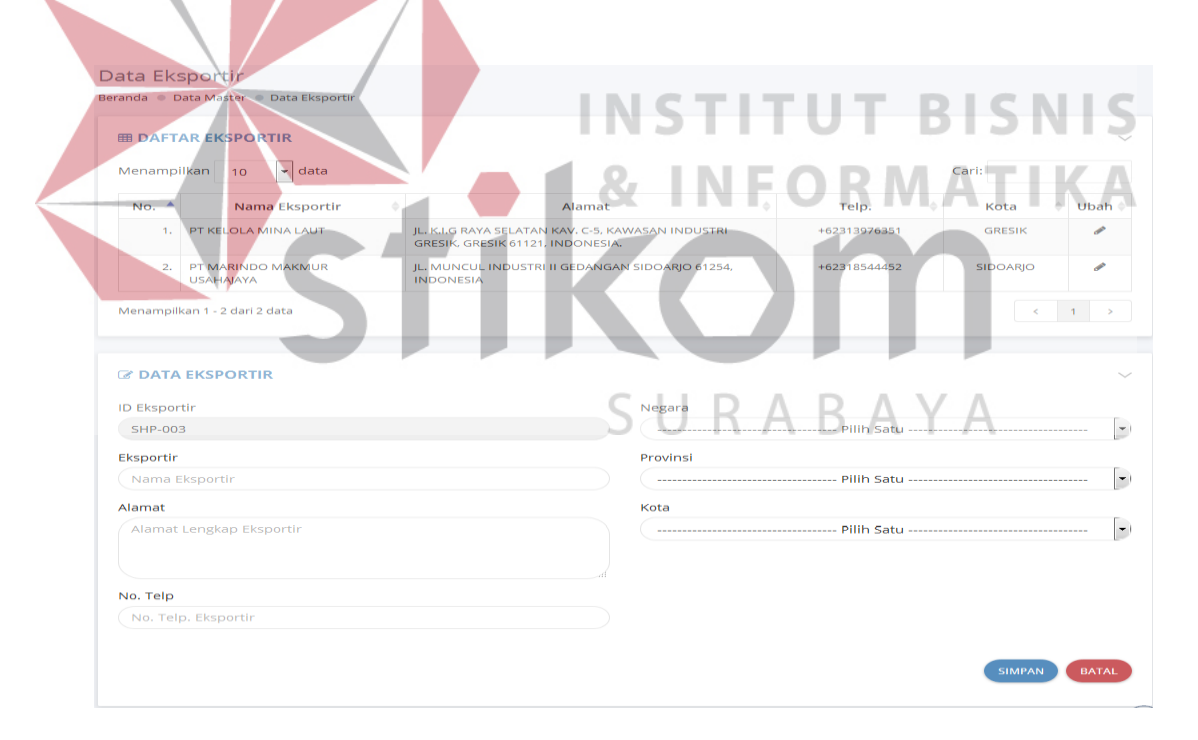

Gambar 4.18 Tampilan Halaman Data Eksportir.

Jika pengguna melakukan kesalahan pada saat pengisian data maka aplikasi akan menandai kolom isian yang salah serta menampilkan pesan kesalahannya. Begitupun sebaliknya jika pengguna mengisikan data tanpa melakukan kesalahan maka aplikasi akan menampilkan pesan sukses yang menandakan bahwa data berhasil disimpan ke dalam *database*.

#### **D.6 Halaman Data Pelayaran**

Halaman data pelayaran hanya dapat diakses oleh pengguna dengan hak akses admin. Halaman ini digunakan oleh pengguna untuk menambah maupun mengubah data pelayaran. Pengguna tidak perlu mengisikan id pelayaran karena kolom ini telah diisi secara otomatis oleh aplikasi. Pengguna hanya cukup mengisikan nama pelayaran, alamat lengkap, nomor telepon, memilih negara, provinsi dan kota. Berikut merupakan tampilan dari halaman ini yang tampak pada gambar 4.19. Data Pelaya RISNIS ш **EDAFTAR PELAYARAN**  $\frac{1}{2}$  $\frac{1}{10}$  $\overline{\mathbf{a}}$  data **Nam** dari 2 data  $\overline{1}$ **C DATA PELAYARAN ID Pelavarar**  $\overline{\phantom{a}}$ CAR-003 Pelayaran  $\overline{\phantom{a}}$ Alamat Kota  $\overline{\phantom{a}}$ Pilih Sat No. Telp SIMPAN BATAL

Gambar 4.19 Tampilan Halaman Data Pelayaran.

Jika pengguna berhasil mengisikan data tanpa melakukan kesalahan aplikasi akan menampilkan pesan sukses yang menandakan bahwa data berhasil disimpan ke dalam *database*. Sebaliknya, jika pengguna melakukan kesalahan

pengisian data maka aplikasi akan menandai kolom isian yang salah serta menampilkan pesan kesalahannya.

#### **D.7 Halaman Data Ekspedisi**

Halaman data ekspedisi digunakan oleh pengguna untuk menambah ataupun mengubah data ekspedisi. Halaman ini hanya dapat diakses oleh pengguna dengan hak akses admin. Dalam mengubah atau menambahkan data pengguna hanya perlu mengisikan nama ekspedisi, alamat lengkap, nomor telepon, memilih negara, provinsi, dan kota tanpa mengisikan id ekspedisi karena kolom ini telah diisi secara otomatis oleh aplikasi. Berikut merupakan tampilan dari halaman data ekspedisi yang tampak pada gambar 4.20.

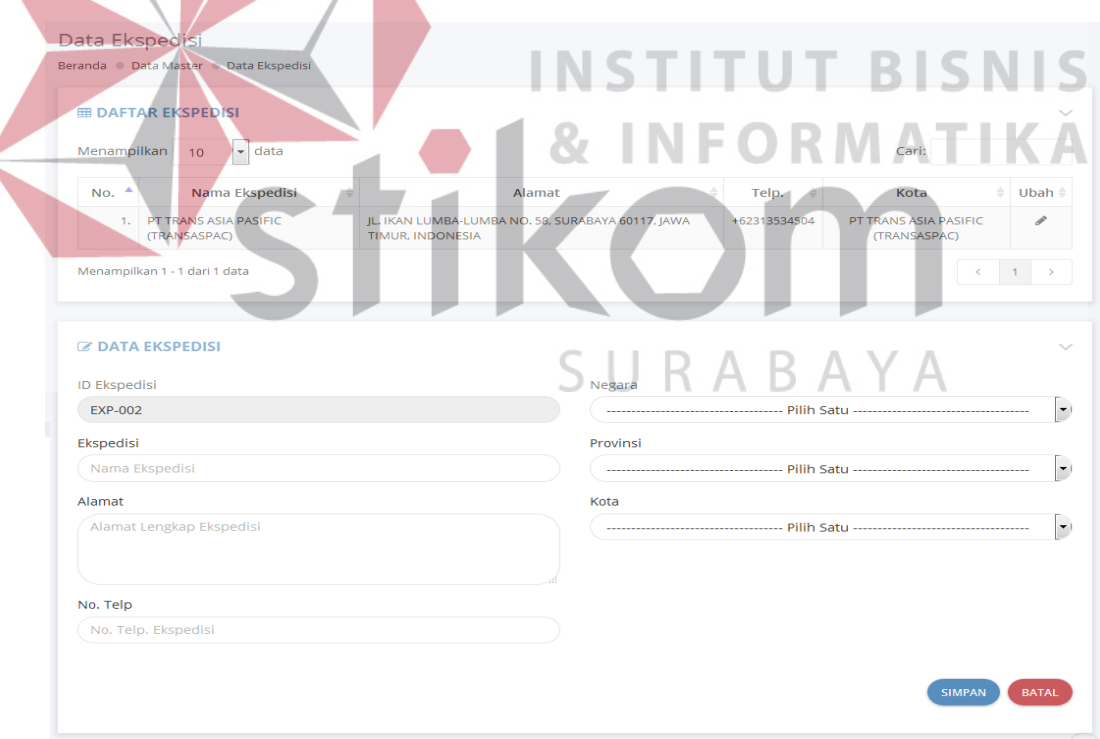

Gambar 4.20 Tampilan Halaman Data Eksportir.

Aplikasi akan menampilkan pesan sukses saat pengguna berhasil menambahkan atau mengubah data eksportir tanpa melakukan kesalahan pengisian data. Namun, jika pengguna melakukan kesalahan pengisian data maka aplikasi akan secara otomatis menandai kolom isian yang salah dan menampilkan pesan kesalahannya.

## **D.8 Halaman Data Kategori Produk**

Halaman data kategori produk digunakan oleh pengguna untuk menambah ataupun mengubah data kategori produk. Halaman ini hanya dapat diakses oleh pengguna dengan hak akses admin. Baik dalam menambahkan maupun mengubah pengguna hanya perlu mengisikan nama kategori produk saja karena id kategori produk telah secara otomatis diisi oleh aplikasi. Berikut tampilan dari halaman data kategori produk yang tampak pada gambar 4.21.

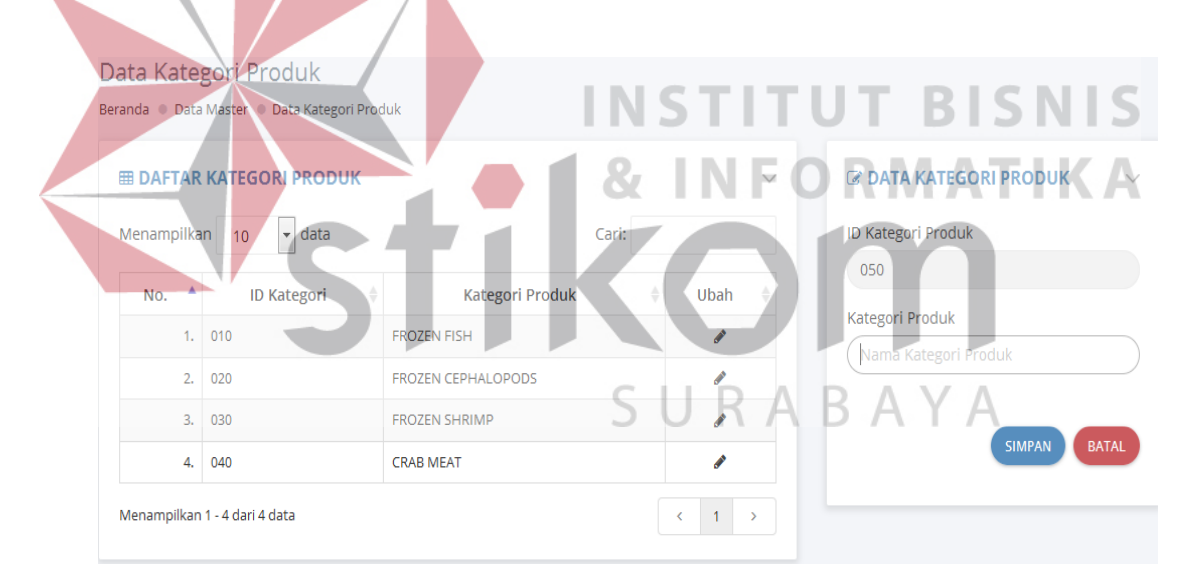

Gambar 4.21 Tampilan Halaman Kategori Produk.

Aplikasi akan menampilkan pesan sukses diikuti dengan penyimpanan data ke dalam *database* jika pengguna dalam pengisian data tidak melakukan kesalahan. Namun, jika pengguna melakukan kesalahan pada saat pengisian data maka aplikasi akan menandai kolom isian yang salah serta menampilkan pesan kesalahannya.

#### **D.9 Halaman Data Jenis Produk**

Halaman data jenis produk digunakan oleh pengguna untuk menambah atau mengubah data jenis produk. Halaman ini hanya dapat diakses oleh pengguna dengan hak akses admin. Dalam penambahan atau pengubahan data pada halaman ini pengguna cukup mengisikan nama jenis produk dan memilih kategori produk yang telah tersedia tanpa perlu mengisikan id jenis produk karena kolom ini telah diisi secara otomatis oleh aplikasi. Berikut ini tampilan dari halaman data jenis produk yang tampak pada gambar 4.22.

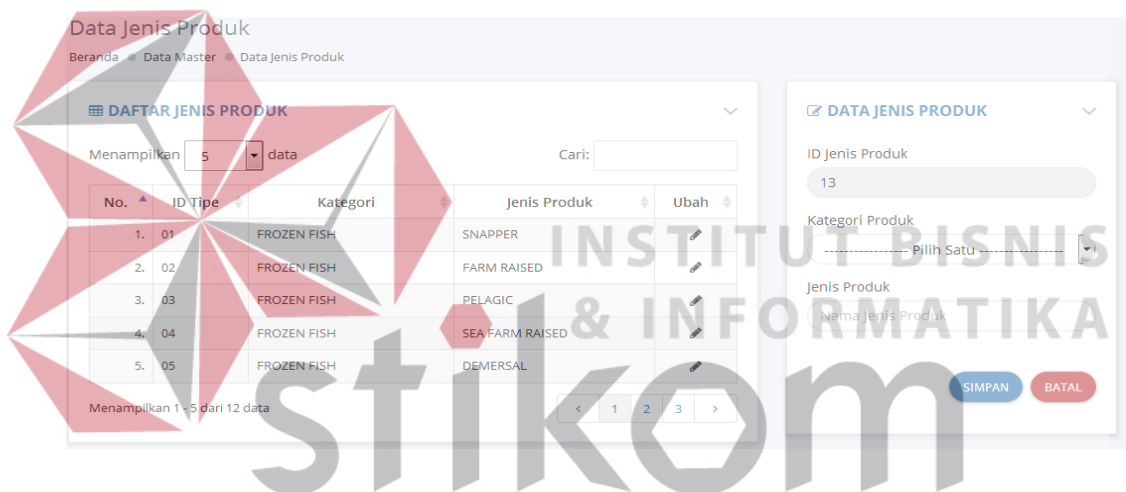

Gambar 4.22 Tampilan Halaman Data Jenis Produk. ABAYA R.

Jika pengguna melakukan kesalahan pengisian data maka aplikasi akan menandai kolom isian yang salah serta menampilkan pesan kesalahannya. Namun, sebaliknya jika pengguna mengisikan data tanpa melakukan kesalahan maka aplikasi akan menampilkan pesan sukses yang menandakan data berhasil disimpan ke dalam *database*.

## **D.10 Halaman Data Produk**

Halaman data produk digunakan oleh pengguna untuk menambah atau mengubah data produk. Halaman ini hanya dapat diakses oleh pengguna dengan hak akses admin. Baik penambahan ataupun pengubahan data pengguna cukup mengisikan nama produk dan memilih jenis produk yang tersedia tanpa mengisikan id produk karena kolom tersebut telah diisi secara otomatis oleh aplikasi. Berikut ini merupakan tampilan dari halaman data produk yang tampak pada gambar 4.23.

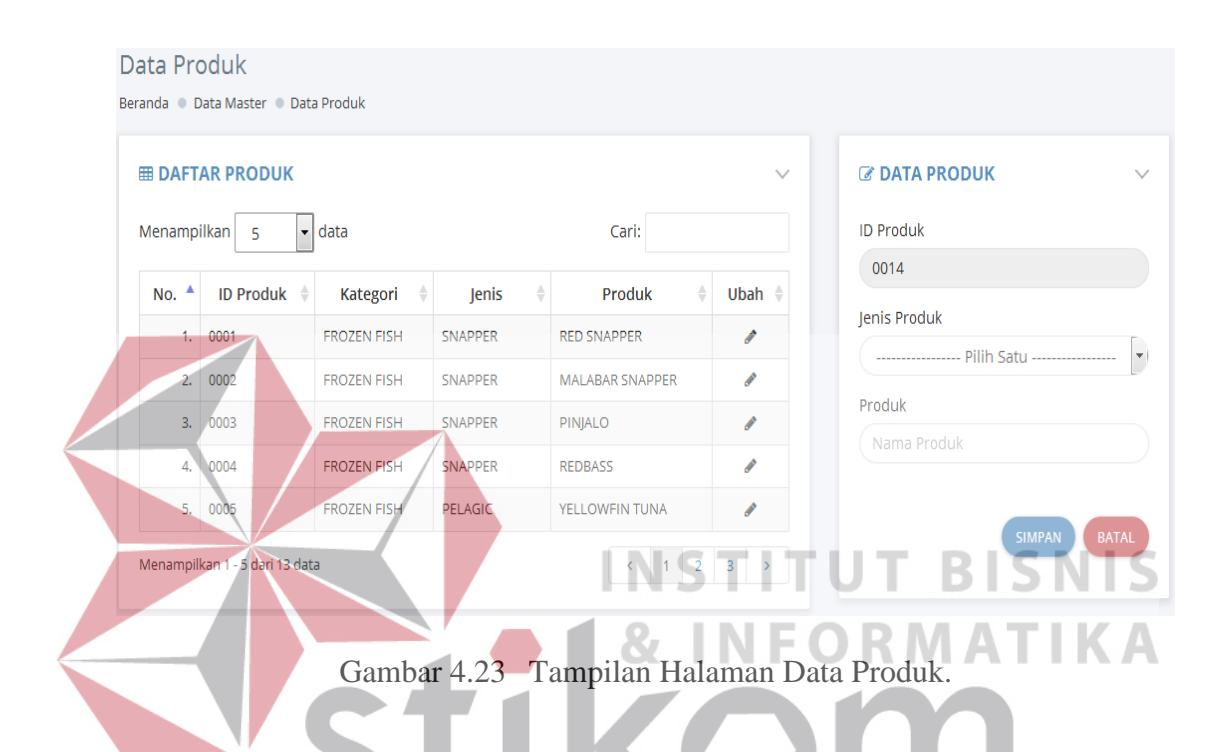

Pesan sukses pada saat pengguna melakukan penyimpanan data akan dimunculkan oleh aplikasi jika pengguna tidak melakukan kesalahan pada saat pengisian datanya. Aplikasi akan menampilkan pesan kesalahan disertai dengan pemberian tanda pada kolom isian yang salah jika pengguna melakukan kesalahan dalam pengisian datanya.

## **D.11 Halaman Data Kemasan**

Halaman data kemasan digunakan oleh pengguna untuk menambahkan atau mengubah data kemasan yang seringkali digunakan dalam proses pengepakan barang ekspor. Halaman ini hanya dapat diakses oleh pengguna dengan hak akses admin. Dalam pengubahan ataupun penambahan datanya pengguna cukup mengisikan nama kemasan tanpa perlu mengisi id kemasan karena telah di-*generate* secara otomatis oleh aplikasi. Berikut merupakan tampilan dari halaman data kemasan yang tampak pada gambar 4.24.

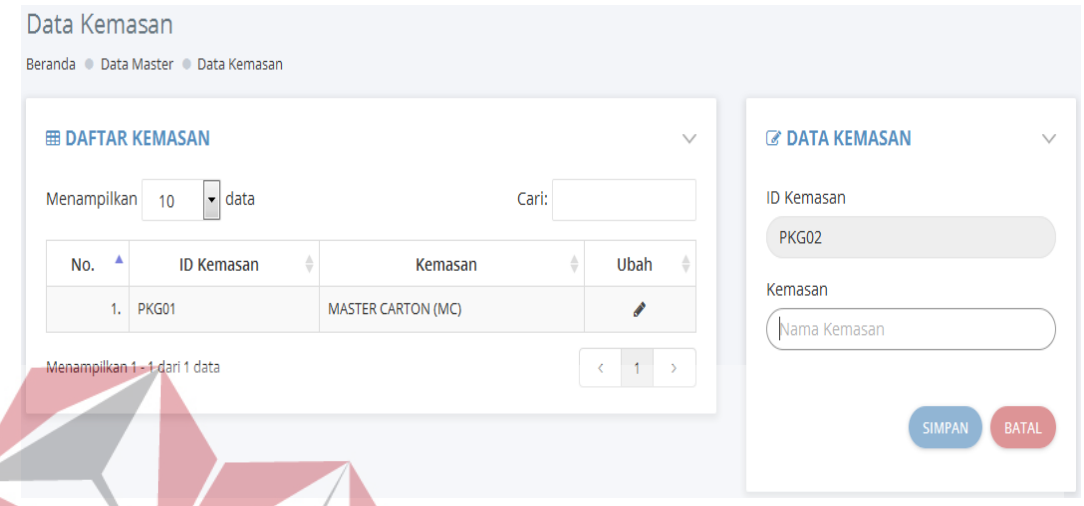

Gambar 4.24 Tampilan Halaman Data Kemasan.

NSTITU

Jika pada saat pengisian data pengguna melakukannya tanpa kesalahan maka aplikasi akan menampilkan pesan sukses yang menandakan aplikasi berhasil disimpan ke dalam *databse*. Sebaliknya, jika pengguna melakukan kesalahan dalam pengisian data maka aplikasi akan menandai kolom isian yang salah serta menampilkan pesan kesalahannya.

#### **E. Halaman Transaksional**

Dalam halaman ini berisi halaman-halaman yang digunakan dalam proses administrasi ekspor. Halaman-halaman yang dimaksud yaitu: permintaan ekspor, penentuan pelayaran, konfirmasi pelayaran, unggah D/O pelayaran, penentuan ekspedisi, unggah surat jalan, pencatatan petikemas, permintaan dokumen ekspor, unggah SI dan CI, daftar barang petikemas, unggah packing list, unggah NPE, PEB dan COO, unggah draf B/L,

RISNIS

#### **E.1 Halaman Permintaan Ekspor**

Halaman permintaan ekspor digunakan oleh pengguna untuk melakukan permintaan ekspor barang ke staf ekspor. Halaman ini hanya dapat diakses oleh pengguna dengan hak akses staf pemasaran dan admin saja. Dalam pembuatan permintaan ekspor baru pengguna mengisikan data permintaan ekspor di kolom isian yang tersedia di halaman tersebut. Berikut merupakan tampilan dari halaman permintaan ekspor yang tampak pada gambar 4.25.

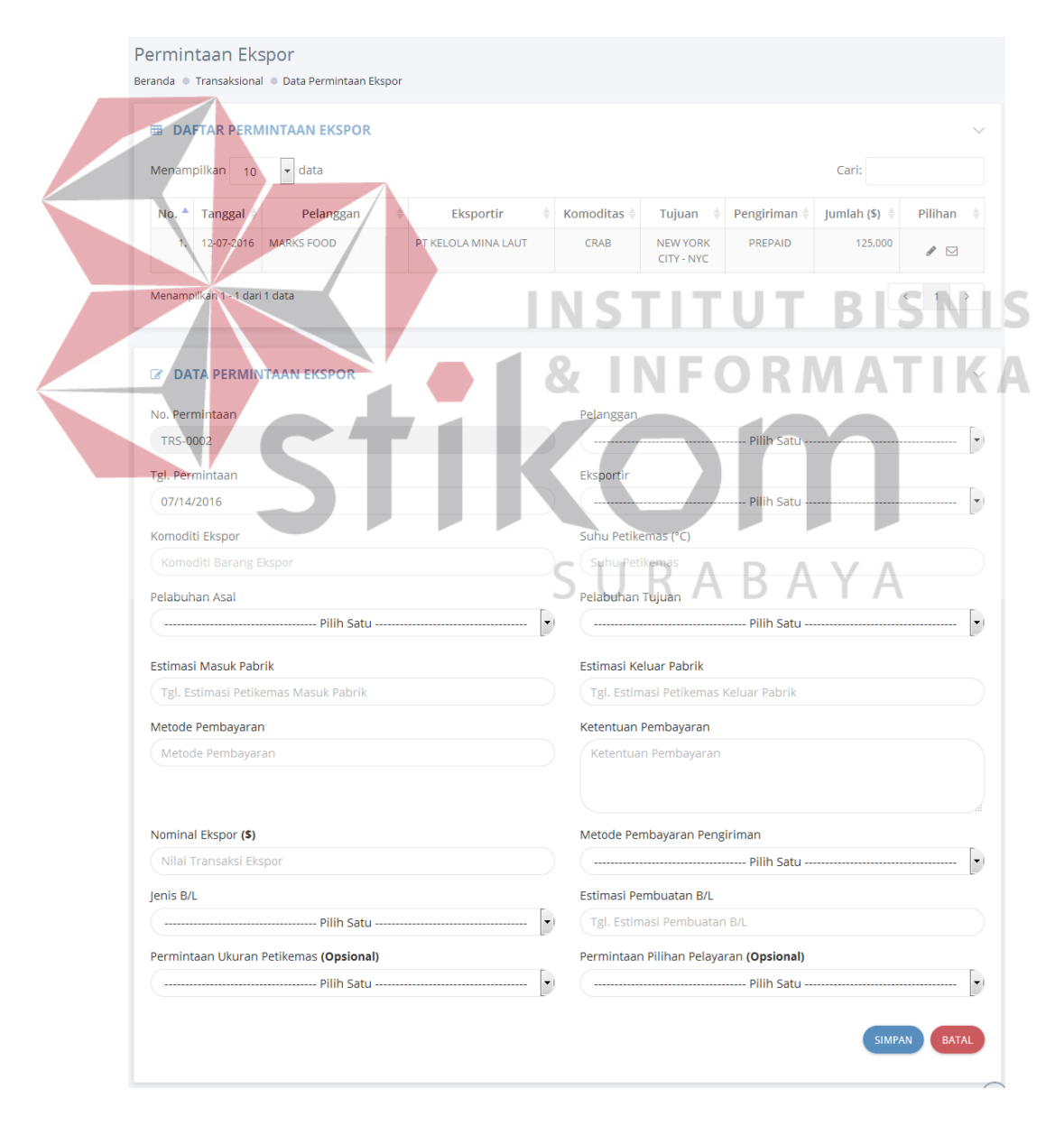

Gambar 4.25 Tampilan Halaman Permintaan Ekspor.

Aplikasi akan menampilkan pesan sukses saat aplikasi berhasil menyimpan data permintaan ekspor ke dalam *database*. Jika pengguna melakukan kesalahan dalam pengisian data permintaan ekspor maka aplikasi akan menandai kolom isian yang salah serta menampilkan pesan kesalahannya. Pesan ini dimaksudkan untuk memudahkan pengguna dalam mengoreksi kesalahan yang terjadi. Saat data permintaan ekspor berhasil disimpan ke dalam *database* maka aplikasi akan memberikan notifikasi berupa SMS notifikasi ke bagian terkait yang berwenang untuk menangani permintaan ekspor. Notifikasi berupa SMS ke staf ekspor dapat dilihat seperti pada gambar 4.26 berikut ini.

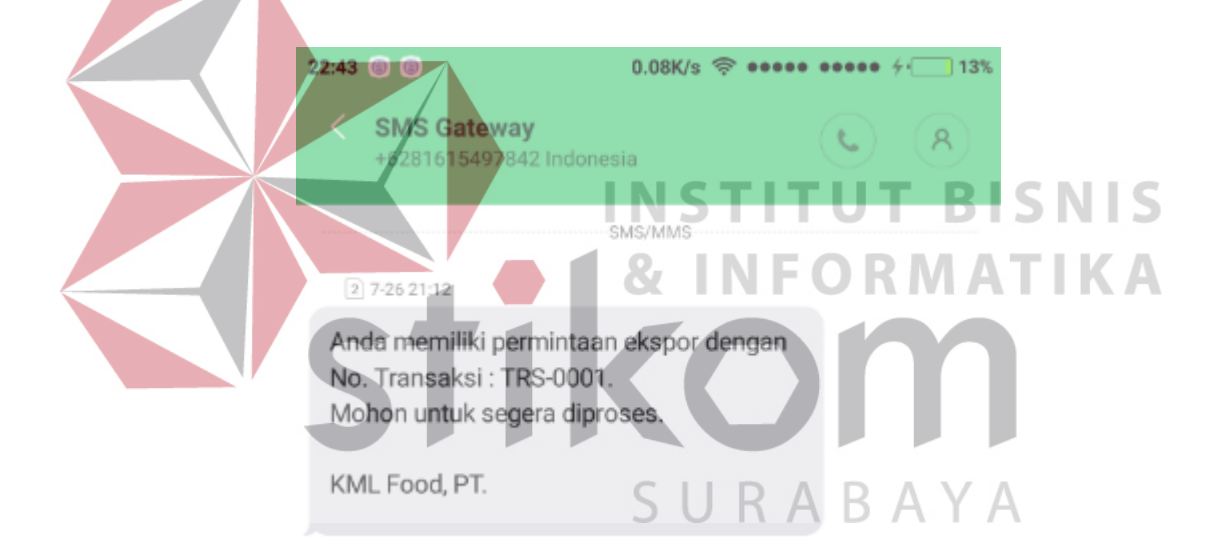

Gambar 4.26 Tampilan SMS Notifikasi Permintaan Ekspor Barang.

#### **E.2 Halaman Penentuan Pelayaran**

Halaman penentuan pelayaran merupakan halaman yang digunakan staf ekspor untuk menentukan agen pelayaran. Halaman ini hanya dapat diakses oleh pengguna dengan hak akses staf ekspor dan admin saja. Dalam penentuan agen pelayaran pengguna memilih data agen pelayaran, nomor pesanan pelayaran, kapal

pertama, kapal kedua, pelabuhan transit, ETD, ETA pelabuhan transit, ETD pelabuhan transit, dan ETA pada kolom isian yang disediakan. Berikut merupakan tampilan dari halaman penentuan pelayaran yang tampak pada gambar 4.27.

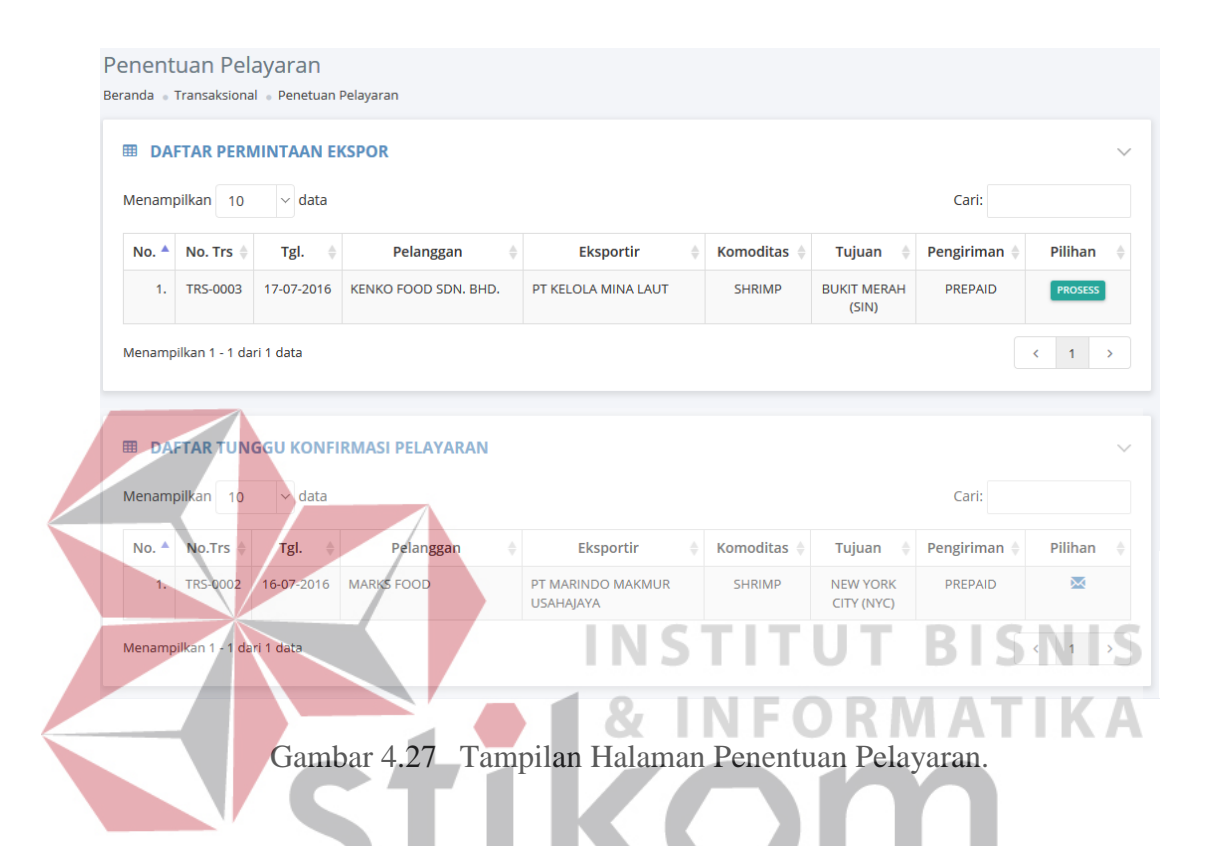

Dalam memulai penentuan pelayaran staf ekspor cukup menekan tombol "Proses" pada salah satu daftar permintaan ekspor yang dikehendaki. Aplikasi akan menampilkan rincian dari transaksi permintaan ekspor dan juga menampilkan formulir yang digunakan untuk mengisikan data pilihan pelayaran. Lebih jelasnya tampak pada gambar 4.28.

Aplikasi akan menampilkan pesan sukses saat aplikasi berhasil menyimpan data penentuan agen pelayaran ke dalam *database*. Jika pengguna melakukan kesalahan dalam pengisian data penentuan pelayaran maka aplikasi akan menandai kolom isian yang salah serta menampilkan pesan kesalahannya. Pesan ini dimaksudkan untuk memudahkan pengguna dalam mengoreksi kesalahan

yang terjadi. Saat data penentuan pelayaran berhasil disimpan ke dalam *database* maka aplikasi akan memberikan notifikasi berupa SMS notifikasi ke staf pemasaran yang menandakan adanya aktifitas permintaan konfirmasi pelayaran seperti yang tampak pada gambar 4.29.

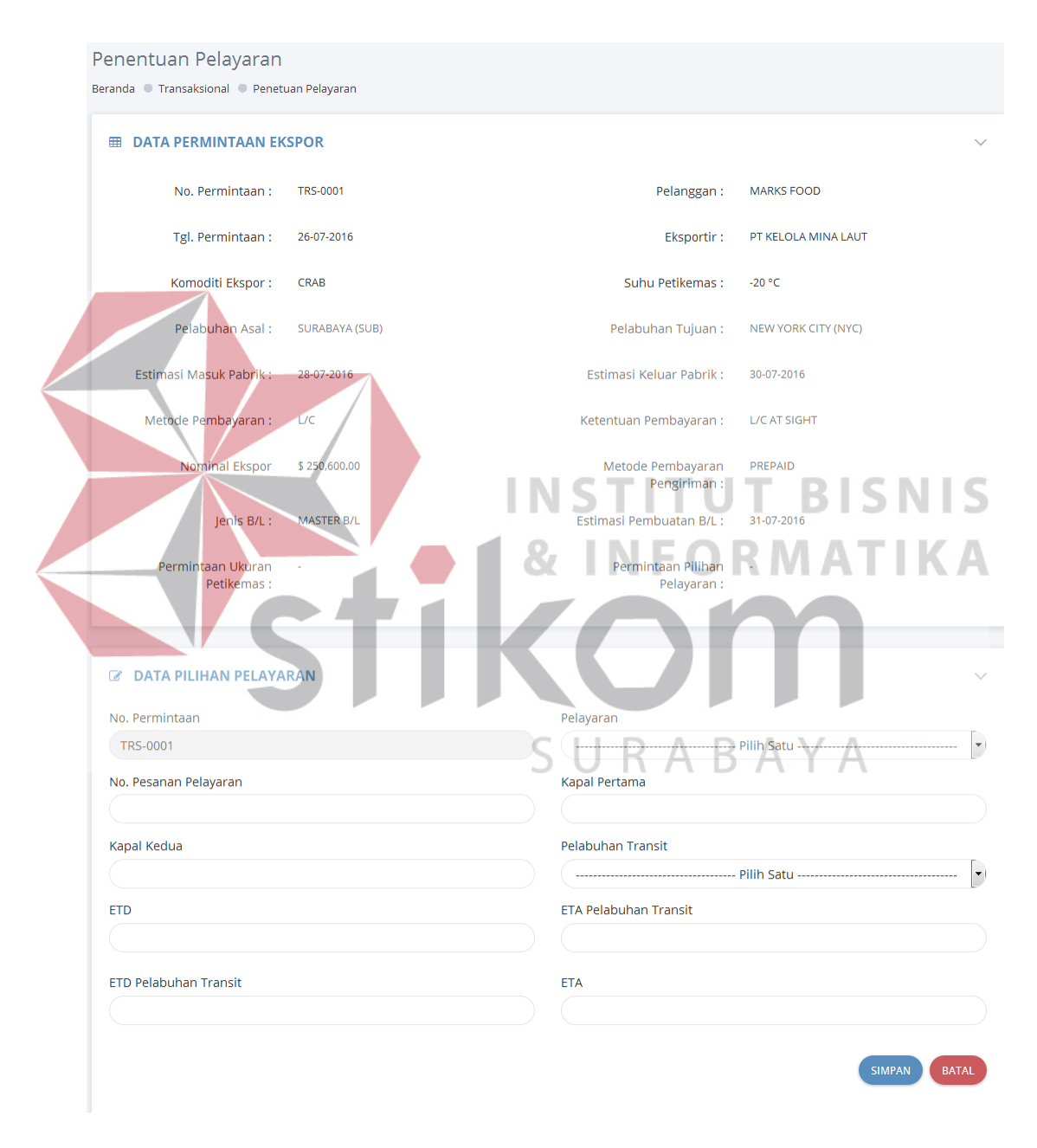

Gambar 4.28 Tampilan Halaman Formulir Penentuan Pelayaran.

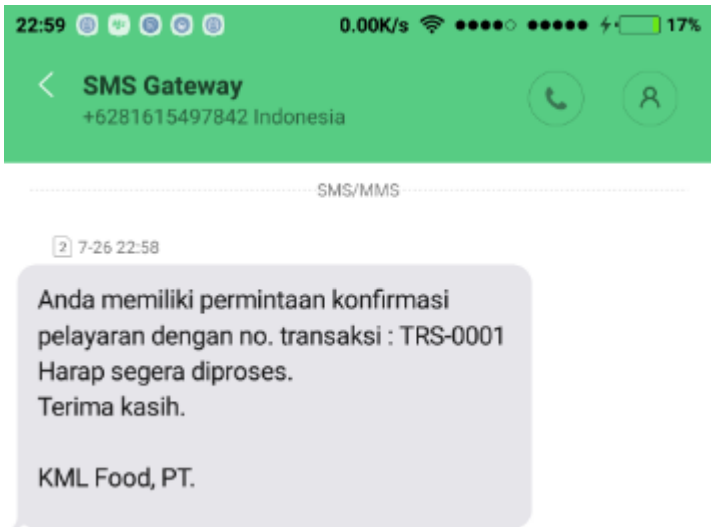

Gambar 4.29 Tampilan Pesan SMS Notifikasi Permintaan Konfirmasi Pelayaran.

**E.3 Halaman Konfirmasi Pelayaran**  Halaman daftar permintaan konfirmasi pelayaran digunakan untuk melakukan konfirmasi pelayaran, halaman ini hanya dapat akses oleh staf pemasaran dan admin. Dalam konfirmasi pelayaran pengguna mengisi data pada kolom isian yang disediakan. Berikut merupakan tampilan dari halaman konfirmasi pelayaran yang tampak pada gambar 4.30.

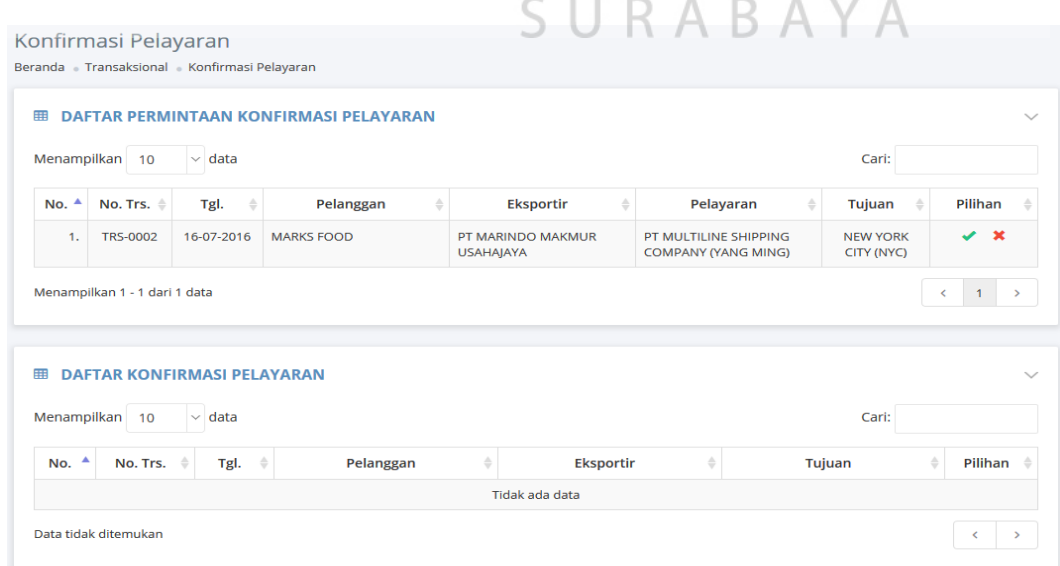

Gambar 4.30 Tampilan Halaman Daftar Permintaan Konfirmasi Pelayaran.

Staf pemasaran memilih satu dari daftar permintaan konfirmasi pelayaran yang akan diproses cukup dengan menekan tombol "√" untuk menyetujui dan tanda "X" untuk menolak. Jika staf pemasaran menyetujui pelayaran yang digunakan maka aplikasi akan mengirimkan SMS notifikasi seperti yang tampak pada gambar 4.31 berikut ini.

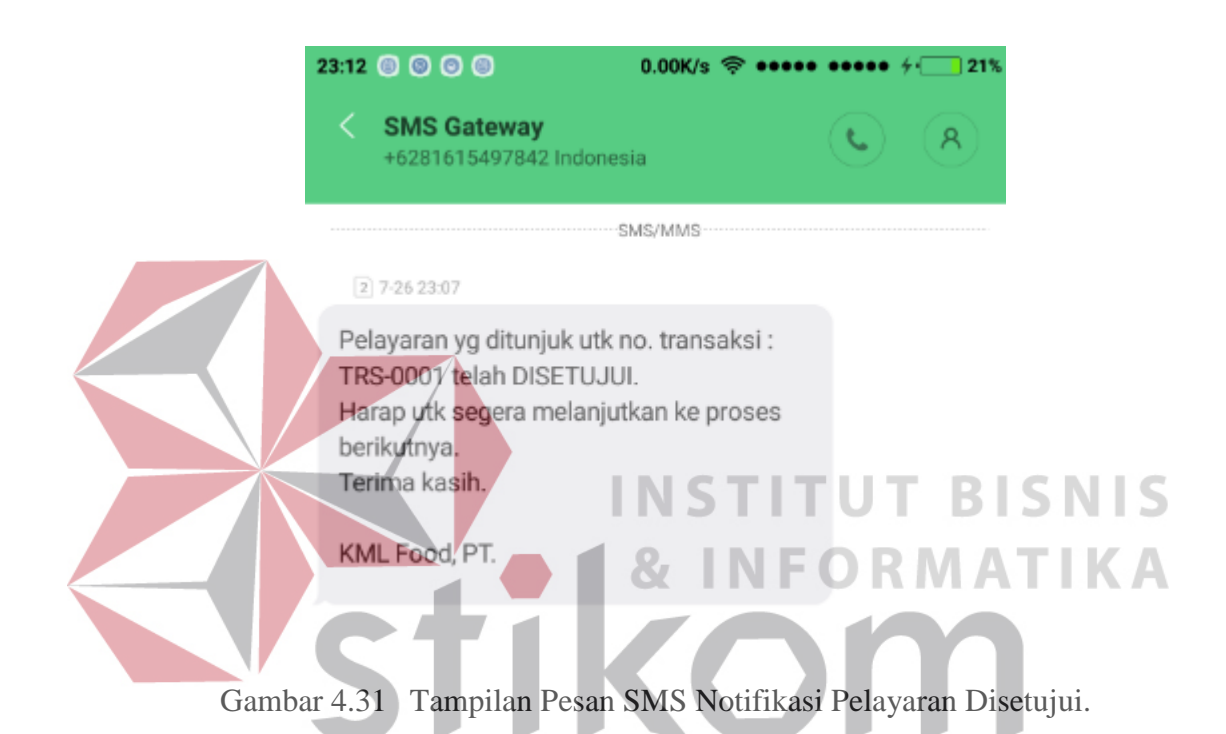

Jika staf pemasaran menolak pelayaran yang digunakan, maka aplikasi akan menampilkan formulir yang digunakan untuk mengisikan alasan penolakan penggunaan pelayaran yang dimaksud seperti yang tampak pada gambar 4.32. Setelah mengisikan alasan penolakan maka aplikasi akan secara otomatis mengirimkan pesan SMS notifikasi penolakan pelayaran seperti yang tampak pada gambar 4.33.

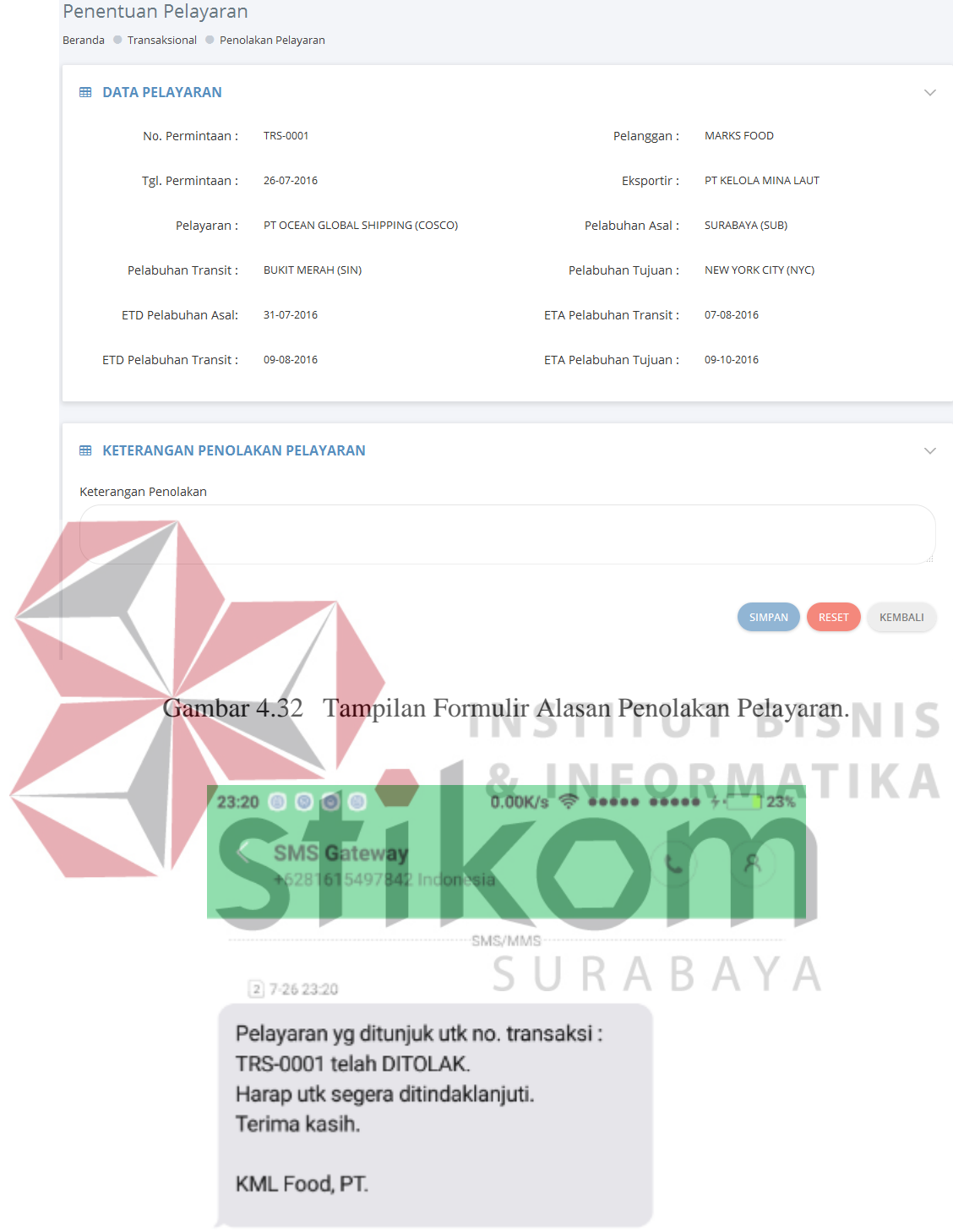

Gambar 4.33 Tampilan Pesan SMS Notifikasi Penolakan Pelayaran.

#### **E.4 Halaman Unggah D/O**

Halaman unggah D/O digunakan untuk melakukan unggah surat D/O, halaman ini hanya dapat akses oleh staf ekspor dan admin. Aplikasi akan menampilkan pesan sukses saat aplikasi berhasil mengunggah D/O. Gambar 4.34 merupakan tampilan dari halaman unggah D/O.

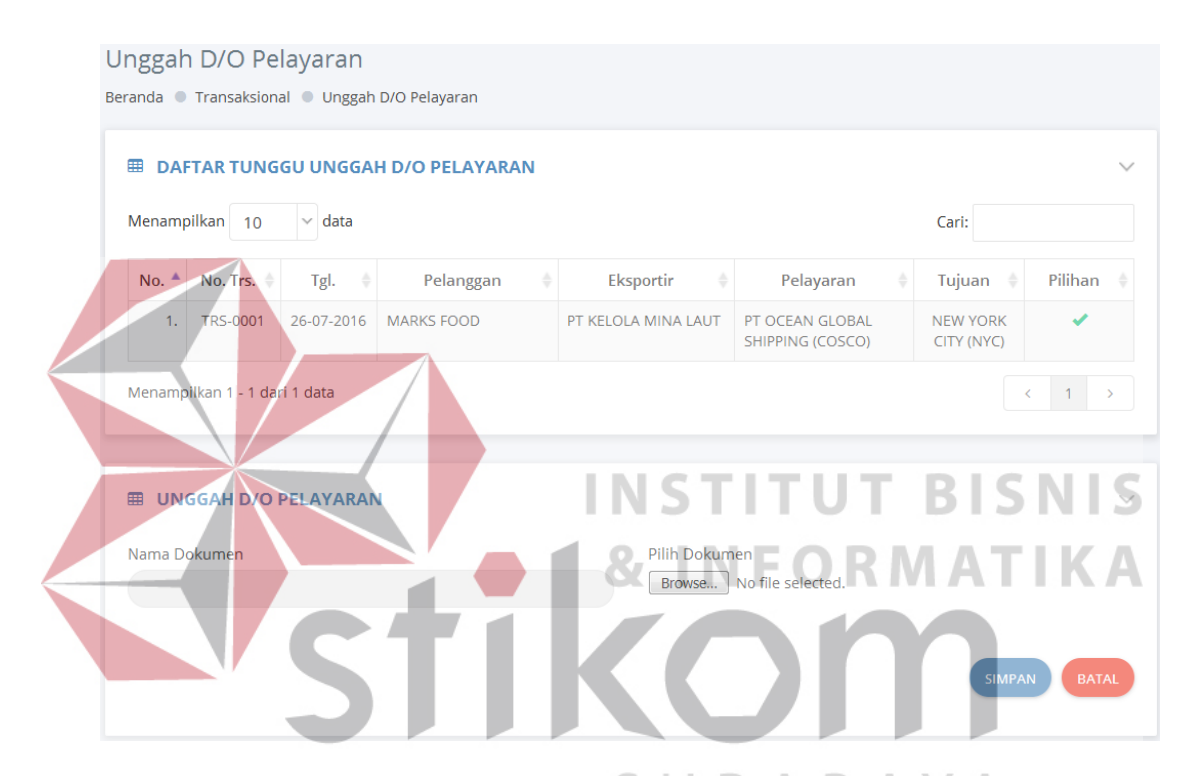

Gambar 4.34 Tampilan Halaman Unggah D/O Pelayaran.

Staf ekspor cukup memilih salah satu transaksi ekspor yang akan diunggah D/O-nya. Secara otomatis nama dokumen akan terisi saat staf ekspor menekan tombol "√" pada data yang dikehendaki. Sehingga staf ekspor cukup memilih berkas yang akan diunggah kemudian menekan tombol "Simpan" untuk memulai proses pengunggahan dan penyimpanan berkas ekspor. Jika terdapat salah satu kolom isian yang salah maka aplikasi akan secara otomatis menandai kolom isian

yang salah serta menampilkan pesan kesalahannya untuk memudahkan pengguna membenahi kesalahannya.

#### **E.5 Halaman Penentuan Ekspedisi**

Halaman penentuan ekspedisi digunakan oleh staf ekspor untuk menentukan pihak ekspedisi yang digunakan untuk proses pengangkutan barang ekspor. Halaman ini hanya dapat diakses oleh pengguna yang memiliki hak akses staf ekspor dan admin. Lebih jelasnya dapat dilihat pada gambar 4.35.

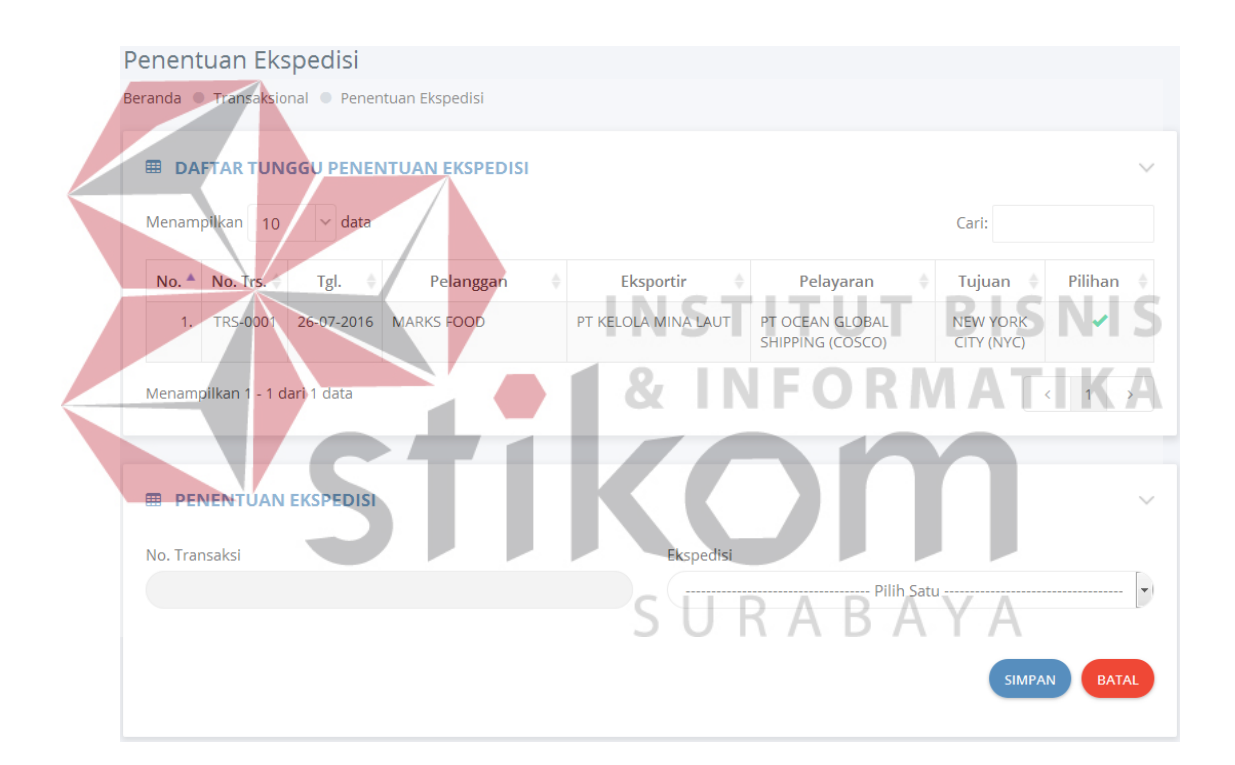

Gambar 4.35 Tampilan Halaman Penentuan Ekspedisi.

Pengguna cukup memilih salah satu dari daftar transaksi ekspor yang ada untuk ditentukan ekspedisinya. Cukup dengan menekan tombol " $\checkmark$ " pada data yang dikehendaki maka kolom isian nomor transaksi akan terisi secara otomatis. Pengguna cukup memilih ekspedisi yang telah disediakan pada formulir tersebut. Kemudian pengguna menekan tombol "Simpan" untuk memulai proses

penyimpanan data ke dalam *database*. Aplikasi akan menandai kolom isian yang salah serta menampilkan pesan kesalahannya jika pengguna melakukan kesalahan saat pengisian data.

## **E.6 Halaman Unggah Surat Jalan**

Halaman unggah surat jalan digunakan oleh staf ekspor untuk melakukan pengunggahan surat jalan yang diperoleh dari depo petikemas saat pihak ekspedisi mengambil petikemas. Halaman ini hanya dapat diakses oleh pengguna dengan hak akses staf ekspor dan admin. Lebih jelasnya mengenai tampilan dari halaman unggah surat jalan dapat dilihat pada gambar 4.36 berikut ini.

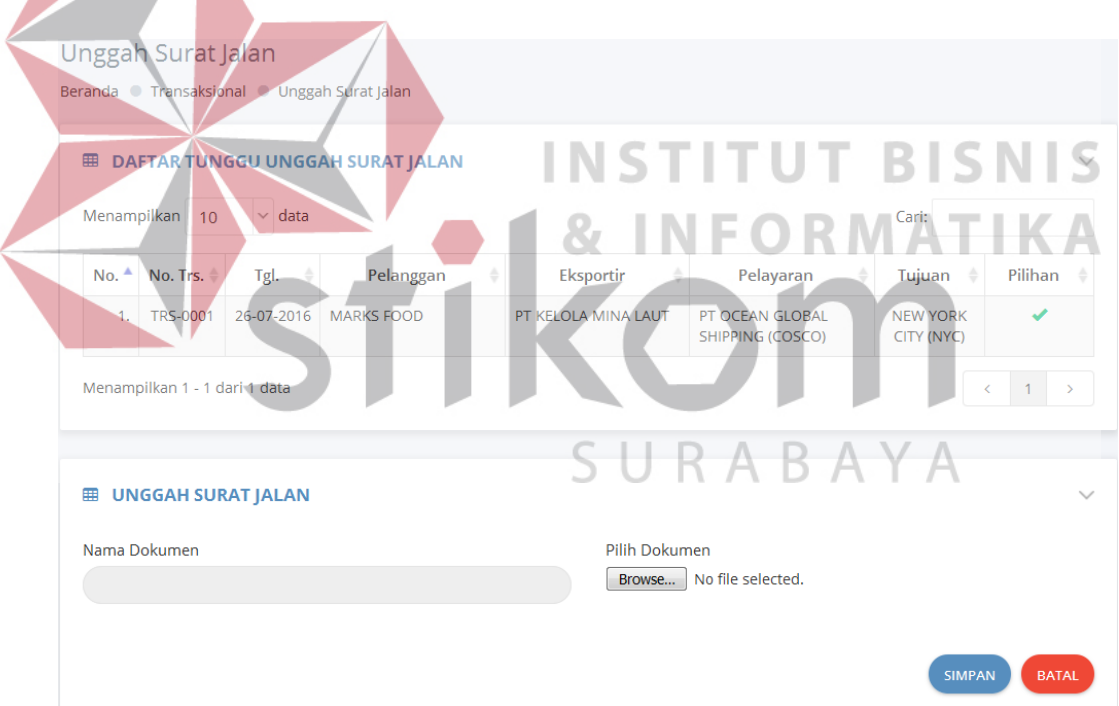

Gambar 4.36 Tampilan Halaman Unggah Surat Jalan.

Pengguna cukup memilih data yang dikehendaki dengan menekan tombol " $\checkmark$ " maka aplikasi akan secara otomatis mengisikan nama dokumen pada formulir yang tersedia. Kemudian pengguna memilih berkas yang akan diunggah dan menekan tombol "Simpan" untuk memulai proses pengunggahan dan penyimpanan berkas ke dalam *database*.

#### **E.7 Halaman Pencatatan Petikemas**

Halaman pencatatan petikemas digunakan untuk mencatat data petikemas yang digunakan dalam proses ekspor. Nomor segel petikemas, nomor petikemas, jenis petikemas dan ukuran petikemas merupakan data yang diperlukan dalam proses ini. Lebih jelasnya mengenai tampilan dari halaman ini dapat dilihat dengan seksama pada gambar 4.37 berikut ini.

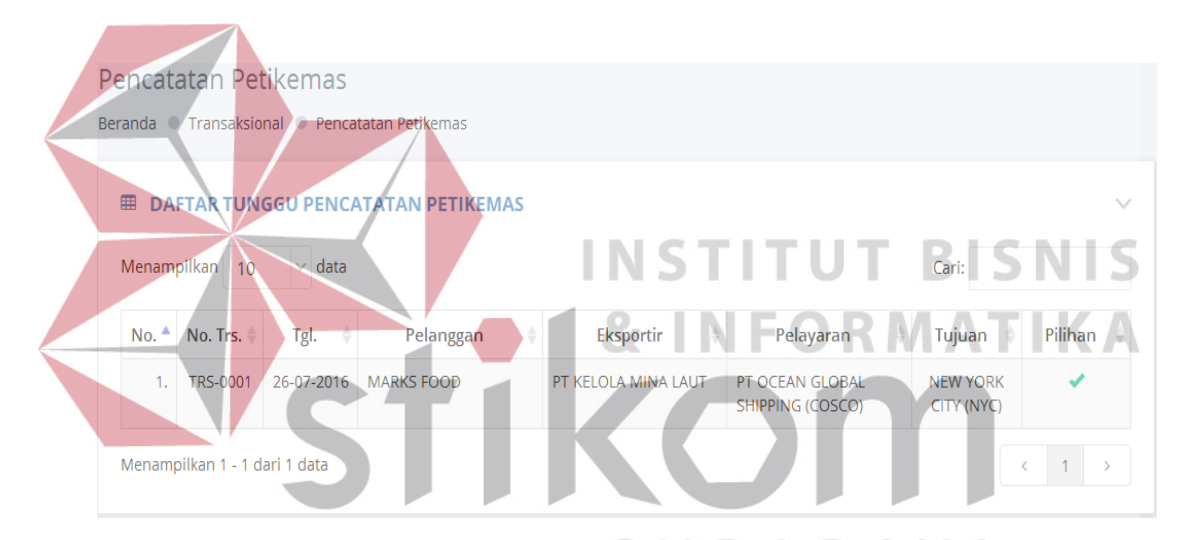

Gambar 4.37 Tampilan Halaman Pencatatan Petikemas (1).

Pengguna memilih data yang diinginkan dengan menekan tombol "√" pada data yang dikehendaki. Aplikasi akan menampilkan formulir penambahan data petikemas seperti yang tampak pada gambar 4.38. Pengguna cukup mengisikan data pada formulir yang disediakan. Kemudian pengguna menekan tombol "Simpan" untuk memulai proses penyimpanan data petikemas. Aplikasi akan menandai kolom isian yang salah serta menampilkan pesan kesalahannya jika

terdapat kesalahan pada kolom yang diisikan oleh pengguna. Hal ini dimaksudkan agar pengguna lebih mudah untuk membenahinya.

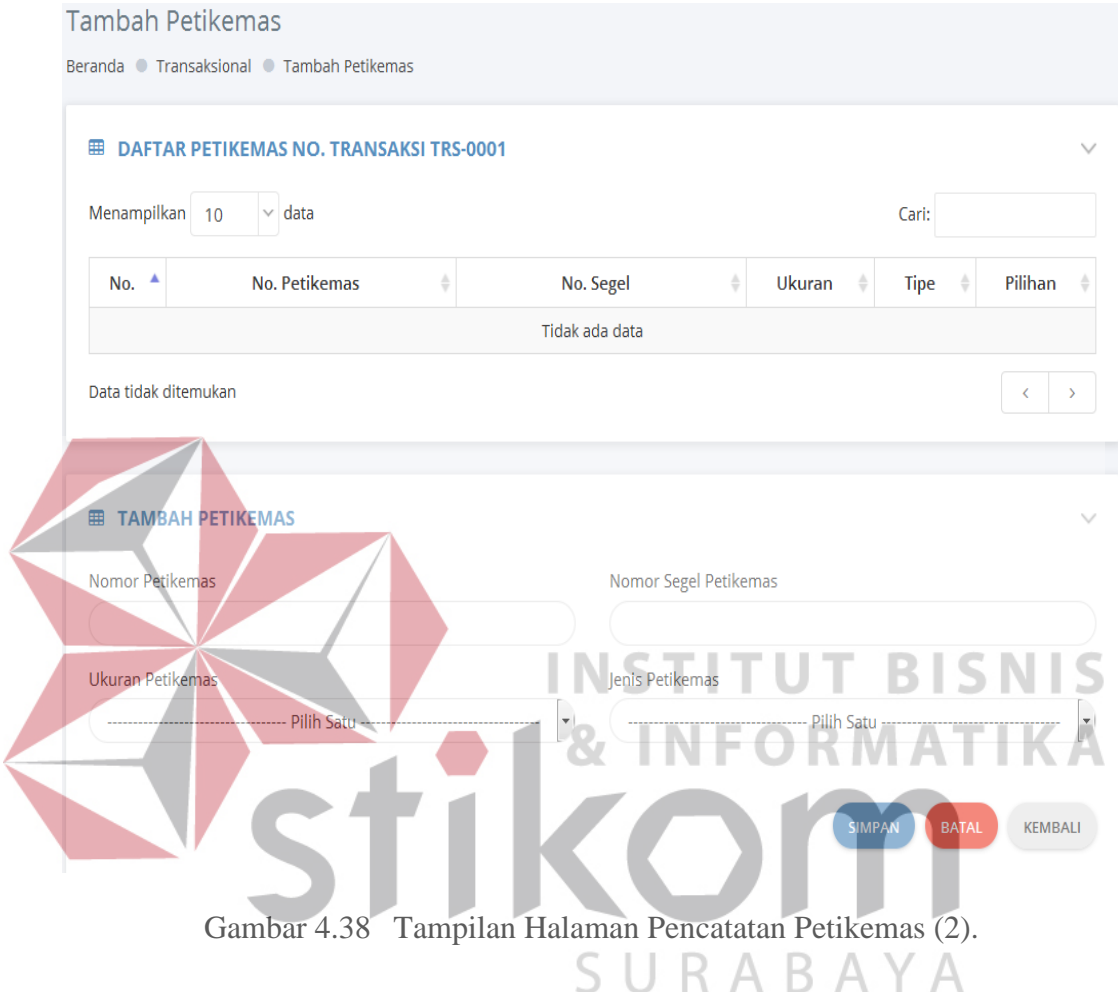

## **E.8 Halaman Permintaan Dokumen Ekspor**

Halaman permintaan dokumen ekspor ini digunakan untuk melakukan permintaan kelengkapan dokumen ekspor ke staf dokumentasi. Halaman ini hanya dapat diakses oleh pengguna dengan hak akses staf ekspor dan admin. Dalam pengoperasiannya pengguna cukup menekan tombol " $\checkmark$ " pada data yang dikehendaki untuk dilakukan permintaan kelengkapan dokumen ekspornya seperti yang tampak pada gambar 4.39. Kemudian aplikasi akan secara otomatis mengirimkan pesan SMS notifikasi seperti yang tampak pada gambar 4.40.

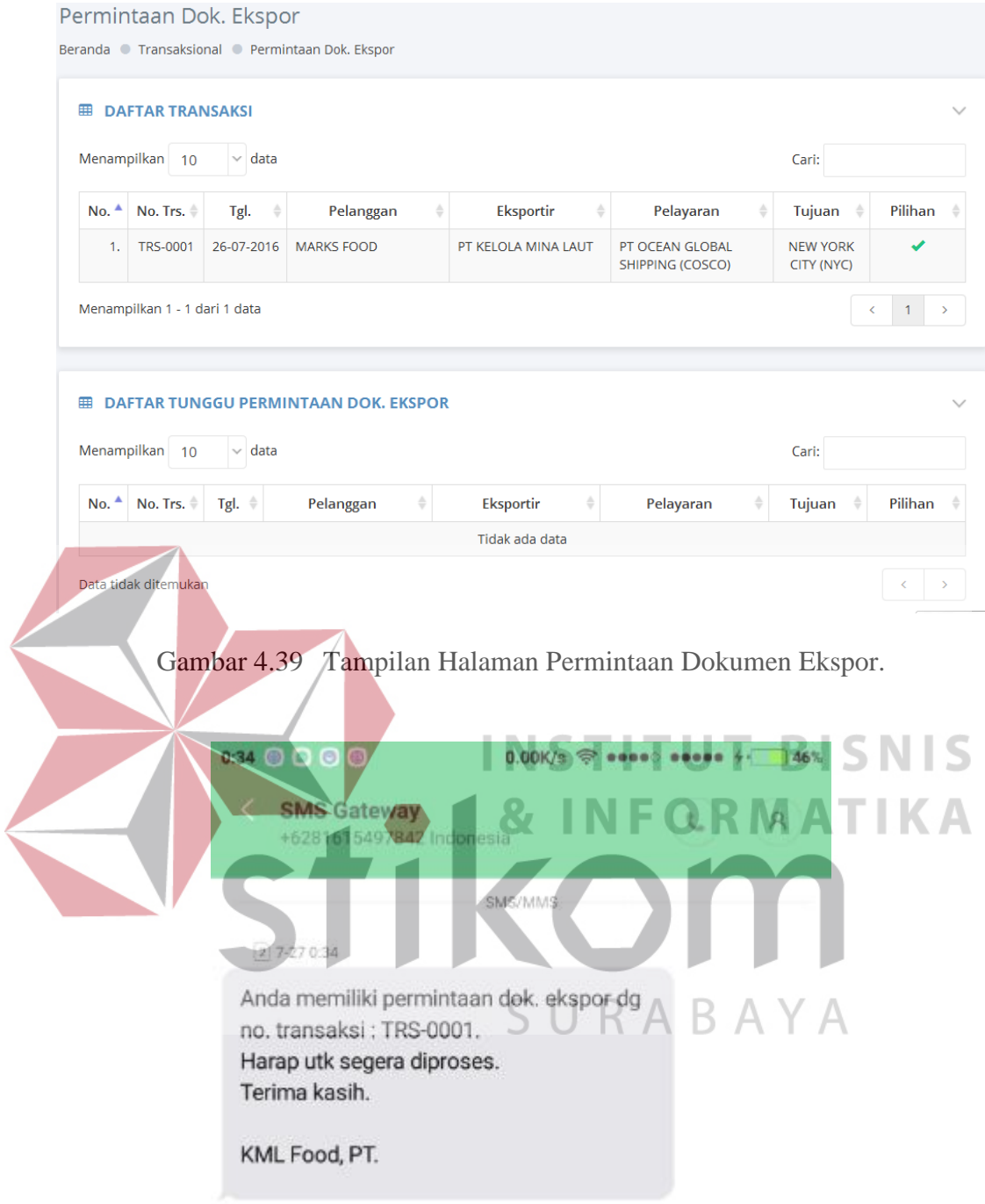

Gambar 4.40 Tampilan Pesan SMS Notifikasi Permintaan Kelengkapan Dokumen Ekspor.

# **E.9 Halaman Unggah SI dan CI**

Halaman unggah SI dan CI ini digunakan oleh pengguna untuk mengunggah berkas SI dan CI sebagai salah dua kelengkapan dokumen ekspor.

Halaman ini hanya dapat diakses oleh pengguna yang memiliki hak akses staf dokumentasi dan admin saja. Lebih jelasnya mengenai tampilan dari halaman ini dapat disaksikan dengan jelas pada gambar 4.41 berikut ini.

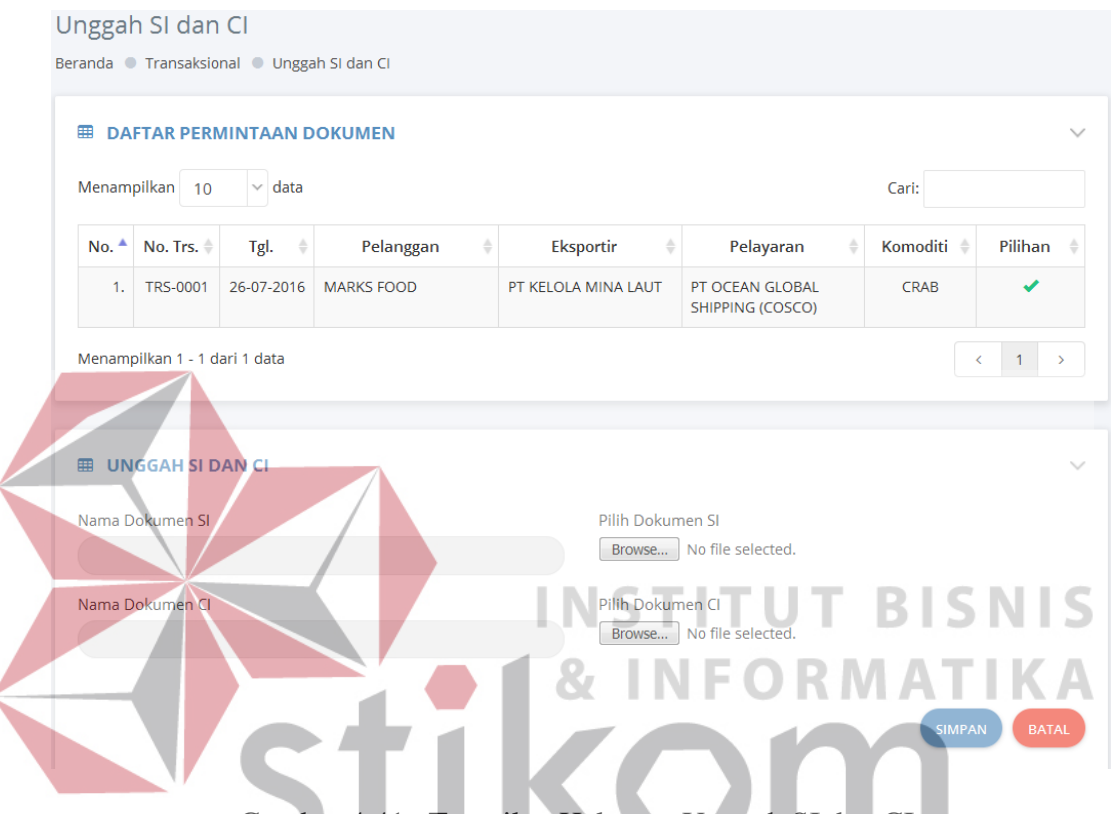

Gambar 4.41 Tampilan Halaman Unggah SI dan CI.

Dalam penggunaannya pengguna cukup menekan tombol "√" pada data yang dikehendaki. Nama dokumen SI dan CI yang terdapat pada formulir yang tersedia akan secara otomatis diisi oleh aplikasi. Pengguna hanya perlu memilih berkas yang akan diunggah. Kemudian tekan tombol "Simpan" untuk memulai proses pengunggahan dan penyimpanan ke dalam *database*. Jika pengguna melakukan kesalahan pada saat mengisikan data pada formulir yang disediakan maka aplikasi akan menandai kolom isian yang salah disertai dengan pesan kesalahannya untuk memudahkan pengguna dalam pembenahannya.

#### **E.10 Halaman Daftar Barang Petikemas**

Halaman daftar barang petikemas digunakan oleh pengguna untuk menambahkan daftar barang dalam petikemas yang digunakan untuk mengirim barang ekspor. Halaman ini hanya dapat diakses oleh pengguna dengan hak akses staf dokumentasi dan admin. Lebih jelasnya mengenai tampilan dalam halaman ini dapat disaksikan pada gambar 4.42 berikut ini.

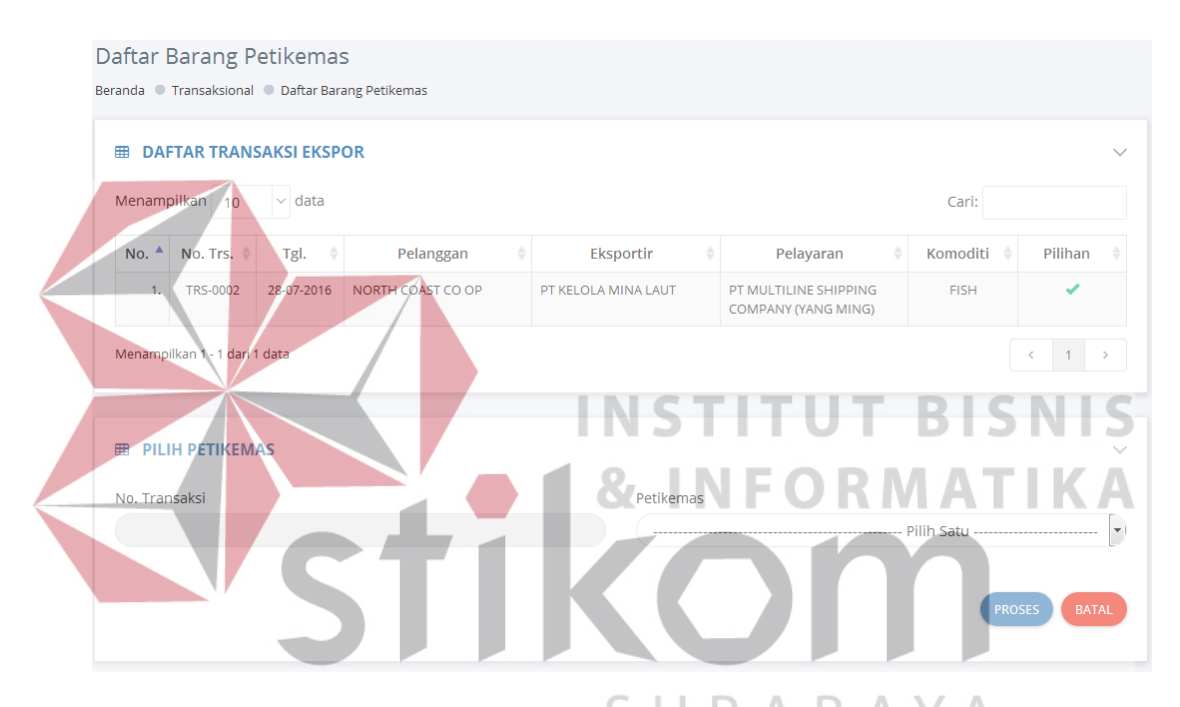

Gambar 4.42 Tampilan Halaman Daftar Barang Petikemas (1).

Pada gambar 4.42 pengguna hanya perlu memilih data yang dikehendaki lalu menekan tombol " $\checkmark$ " untuk memulai menambahkan barang pada petikemas yang terdapat pada transaksi tersebut. Kolom isian nomor transaksi pada formulir yang tersedia akan secara otomatis terisi. Pengguna cukup memilih nomor petikemas yang akan ditambahkan barangnya. Setelah mengisi formulir yang tersedia pengguna cukup menekan tombol "Proses" untuk memulai mengisikan data barang pada petikemas yang dipilih. Lebih jelasnya dapat dilihat pada gambar 4.43 berikut ini.

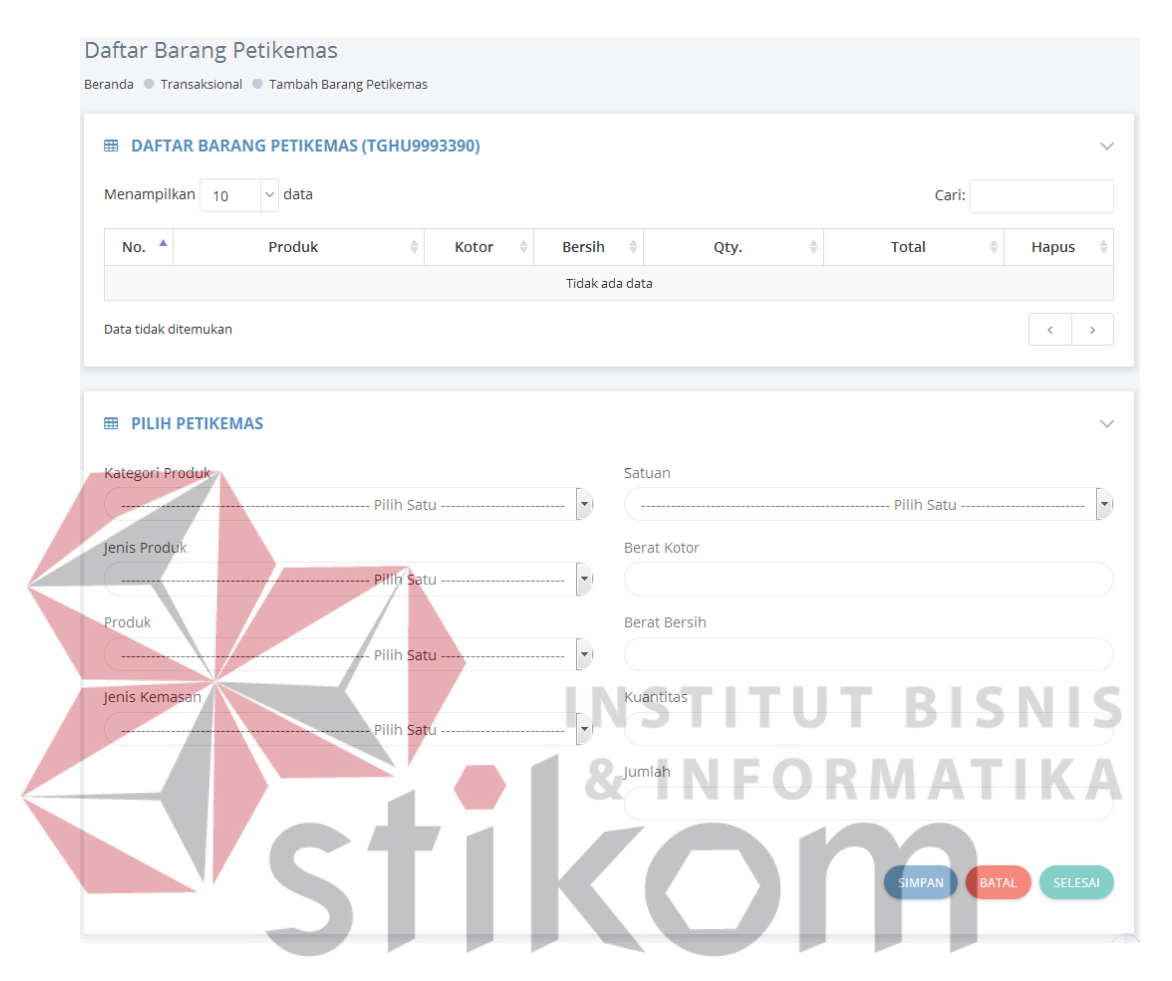

Gambar 4.43 Tampilan Halaman Daftar Barang Petikemas (2).

Pada halaman yang nampak pada gambar 4.43 pengguna cukup mengisikan formulir yang tersedia. Kemudian pengguna cukup menekan tombol "Simpan" untuk memulai proses penyimpanan data ke dalam *database*. Setelah muncul pesan penyimpanan sukses maka pengguna dapat menekan tombol "Selesai" untuk menyudahi pengisian data barang petikemas.

#### **E.11 Halaman Unggah** *Packing List*

Halaman unggah *packing list* digunakan oleh pengguna untuk mengunggah *packing list* yang telah dibuat oleh pengguna sebagai salah satu dokumen yang digunakan untuk kelengkapan dokumen ekspor. Halaman ini hanya dapat diakses oleh pengguna dengan hak akses staf dokumentasi dan admin. Berikut ini merupakan tampilan dari halaman unggah *packing list* seperti yang tampak pada gambar 4.44 berikut ini.

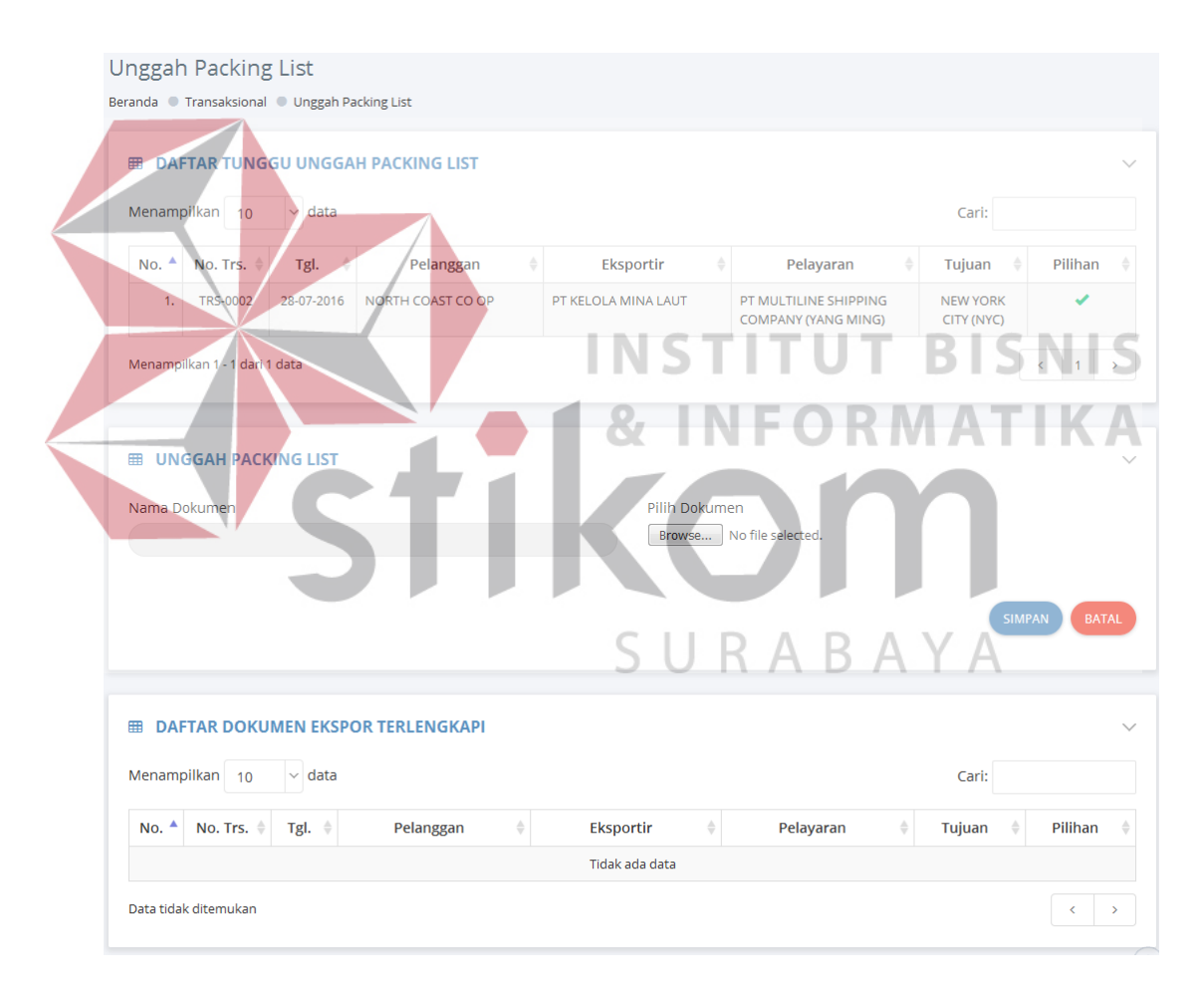

Gambar 4.44 Tampilan Halaman Unggah *Packing List*.

Setelah memilih data yang dikehendaki, pengguna cukup mengisikan formulir yang tersedia kemudian tekan tombol "Simpan" untuk memulai proses pengunggahan dokumen. Setelah pengunggahan dokumen berhasil maka aplikasi akan mengirimkan pesan notifikasi berupa SMS ke staf ekspor yang memberitahukan bahwa permintaan kelengkapan dokumen ekspor telah dipenuhi. Lebih jelasnya mengenai sms yang dikirimkan dapat dilihat pada gambar 4.45 berikut ini.

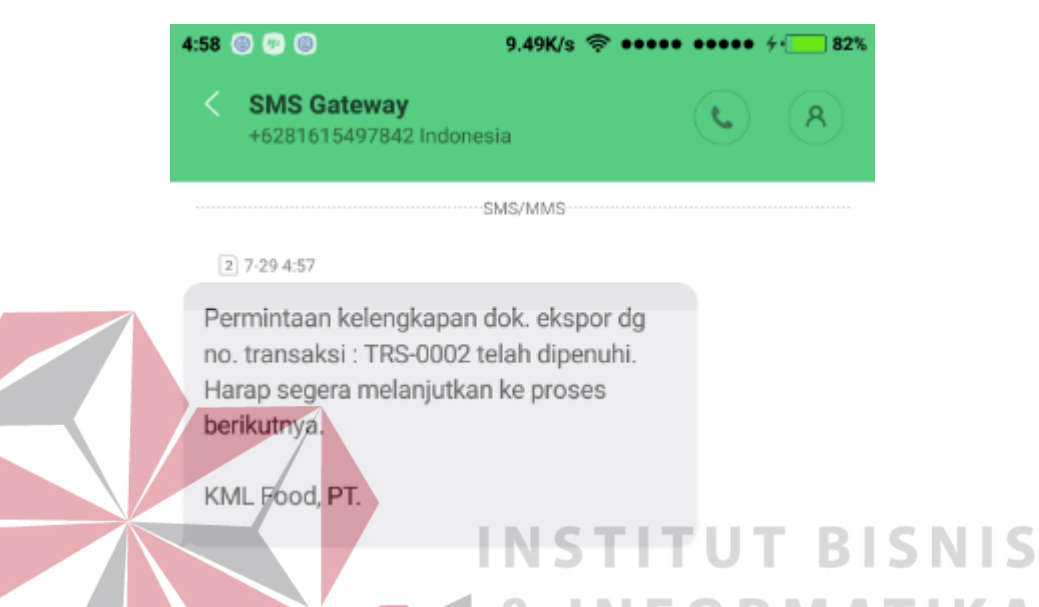

Gambar 4.45 Tampilan Pesan SMS Notifikasi Kelengkapan Dokumen Ekspor.

## **E.12 Halaman Unggah NPE, PEB, dan COO**

Halaman unggah NPE, PEB, dan COO ini digunakan oleh pengguna untuk melakukan pengunggahan dokumen-dokumen tersebut dan menyimpannya ke dalam *database*. Halaman ini hanya dapat digunakan oleh penggun dengan hak akses staf ekspor dan admin. Pada gambar 4.46 pengguna hanya perlu menekan tombol "√" pada data yang dikehendaki. Kemudian secara otomatis kolom isian nama dokumen pada formulir yang tersedia akan terisi secara otomatis. Pengguna hanya cukup memilih berkas-berkas yang akan diunggah. Setelah itu pengguna dapat menekan tombol "Simpan" untuk memulai proses pengunggahan berkas. Tampilan dari halaman ini dapat dilihat dengan seksama pada gambar 4.46.

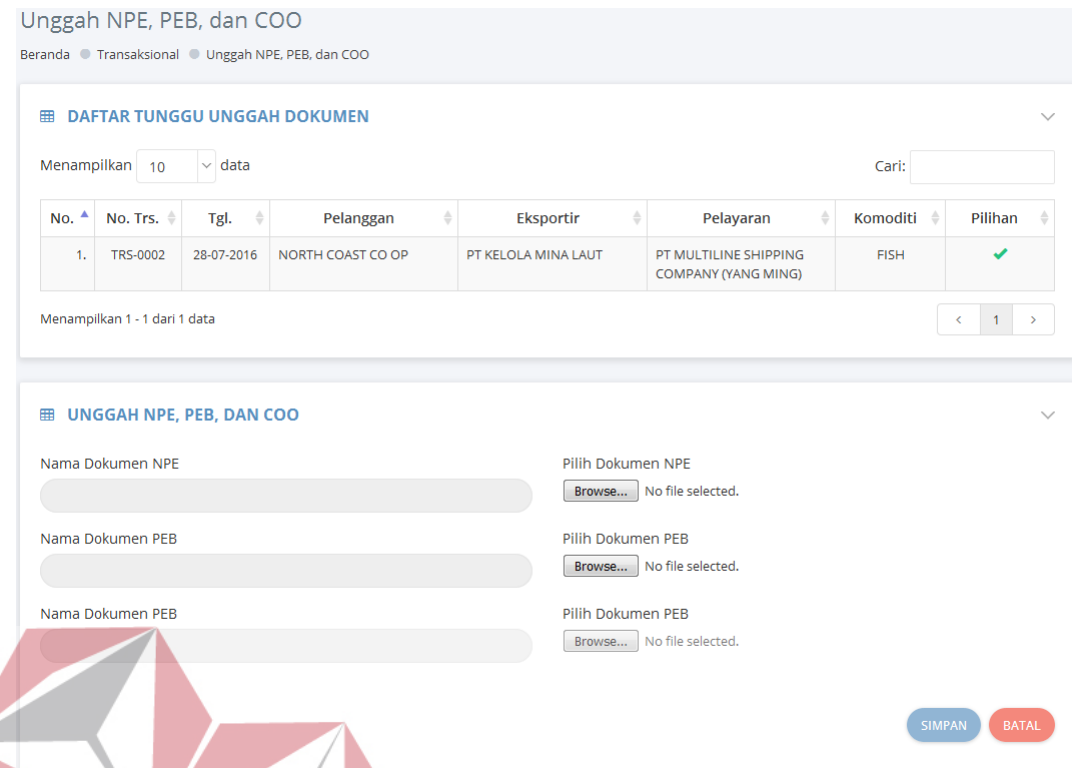

Gambar 4.46 Tampilan Halaman Unggah NPE, PEB, dan COO. **INFORMATIKA** 8, **E.13 Halaman Unggah Draf B/L** 

Halaman unggah draf B/L ini digunakan oleh pengguna untuk mengunggah dokumen rancangan B/L untuk nantinya dikonfirmasikan ke staf dokumentasi. Halaman ini hanya dapat diakses oleh pengguna dengan hak akses staf ekspor dan admin. Berikut merupakan tampilan dari halaman unggah draf B/L yang dapat disaksikan pada gambar 4.47 pada halaman berikutnya. Dalam penggunaannya pengguna cukup memilih data yang dikehendaki dengan menekan tombol "√". Kemudian secara otomatis kolom isian nama dokumen akan diisi oleh aplikasi secara otomatis. Pengguna cukup memilih berkas yang akan diunggah dan menenkan tombol "Simpan" untuk memulai proses penyimpanan dan pengunggahan dokumen. Setelah aplikasi menampilkan pesan sukses maka aplikasi

akan secara otomatis mengirimkan pesan berupa SMS notifikasi ke staf dokumentasi yang menandakan adanya permintaan konfirmasi draf B/L.

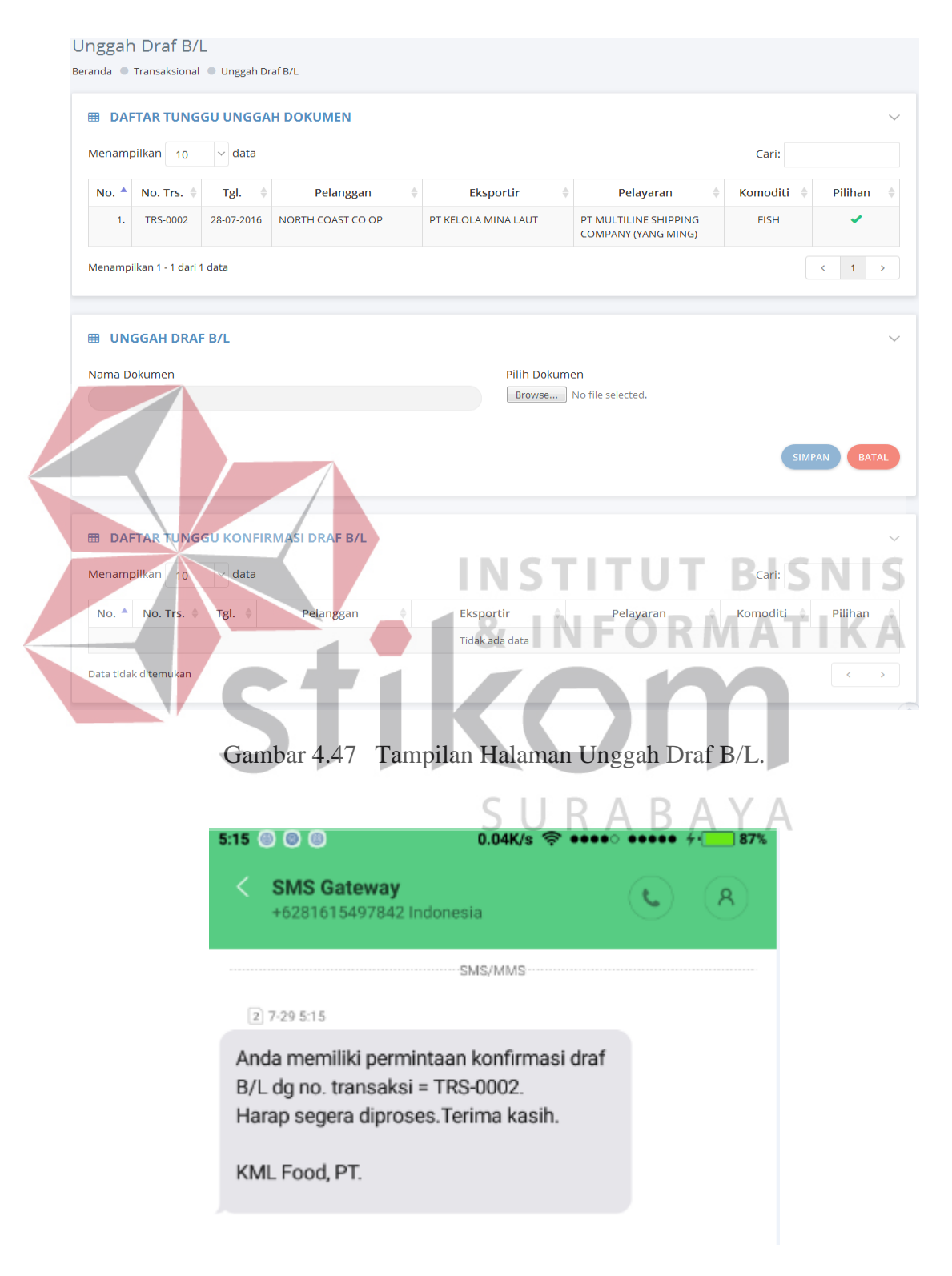

Gambar 4.48 Tampilan Pesan SMS Notifikasi Permintaan Konfirmasi Draf B/L.

#### **E.14 Halaman Konfirmasi Draf B/L**

Halaman konfirmasi draf B/L digunakan untuk melakukan konfirmasi dari dokumen draf B/L yang telah diunggah oleh staf ekspor. Halaman ini hanya dapat diakses oleh pengguna dengan hak akses staf dokumentasi dan admin. Lebih lengkapnya mengenai tampilan dari halaman ini dapat disaksikan pada gambar 4.49 berikut ini.

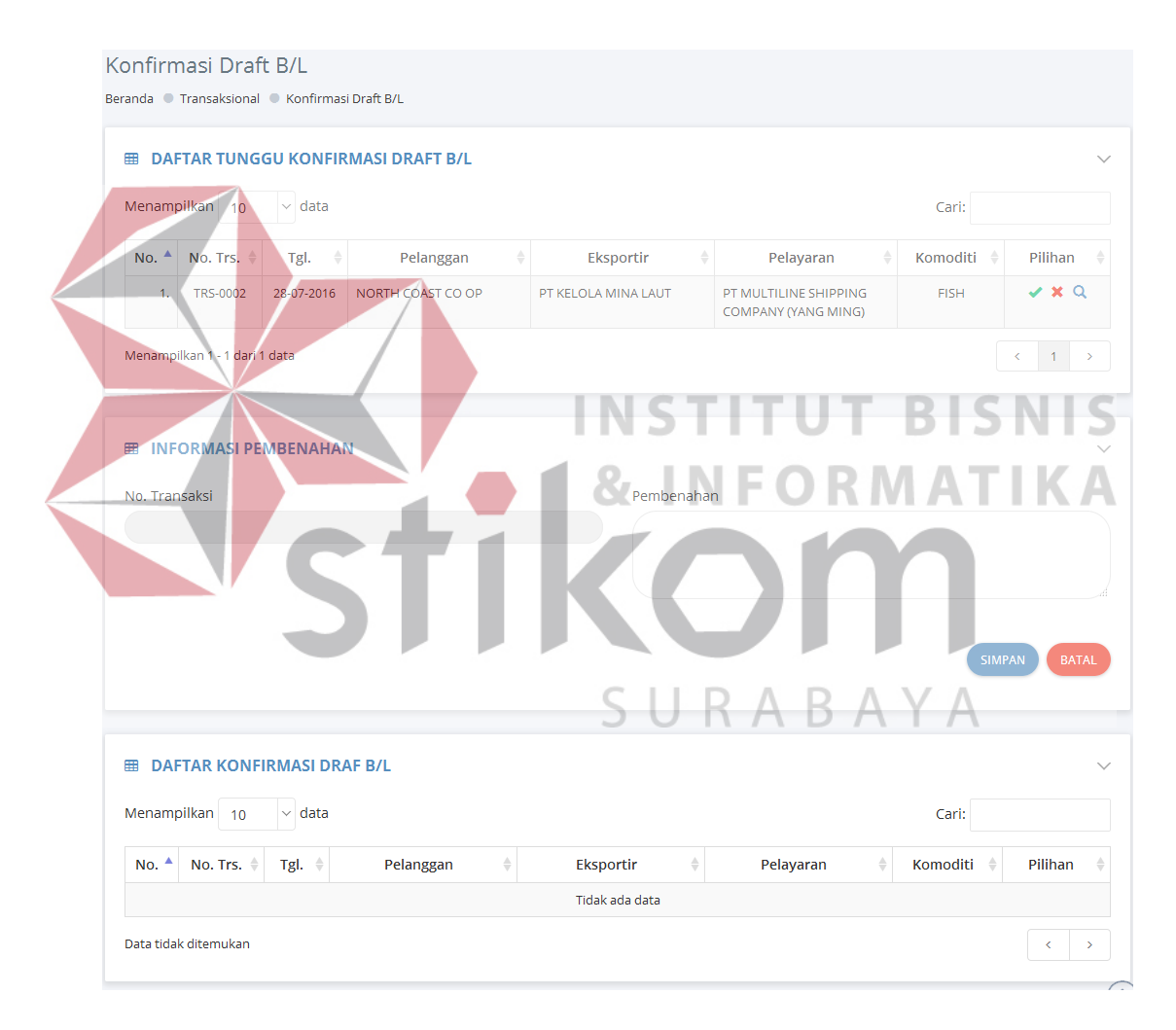

Gambar 4.49 Tampilan Halaman Konfirmasi Draf B/L.

Setelah melakukan konfirmasi maka aplikasi akan secara otomatis mengirimkan pesan notifikasi berupa SMS kepada staf ekspor yang mana dimaksudkan sebagai pemberitahuan bahwa konfirmasi draf B/L telah dilakukan seperti yang tampak pada gambar 4.50 berikut ini.

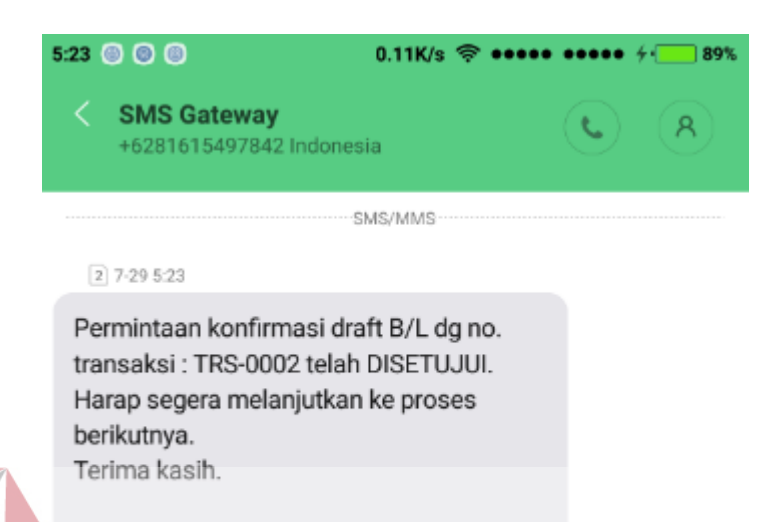

KML Food, PT.

Gambar 4.50 Tampilan Pesan SMS Notifikasi Hasil Konfirmasi Draf B/L. NFORMATIKA **E.15 Halaman Biaya Ekspor Barang** 

Halaman ekspor barang merupakan halaman yang digunakan untuk menambahkan informasi mengenai jasa biaya pengangkutan barang ekspor dan juga biaya jasa pelayaran yang digunakan. Halaman ini hanya dapat digunakan oleh pengguna dengan hak akses staf ekspor dan juga admin. Lebih jelasnya mengenai tampilan dari halaman ini dapat dilihat dengan seksama pada gambar 4.51. Pada gambar tersebut dapat dilihat bahwa dalam penggunaannya pengguna cukup memilih data yang dikehendaki dengan menekan tombol "√". Kemudian kolom isian nomor transaksi akan diisi secara otomatis oleh aplikasi. Pengguna cukup mengisikan kolom isian yang masih kosong dan menekan tombol "Simpan" untuk memulai proses penyimpanan data.

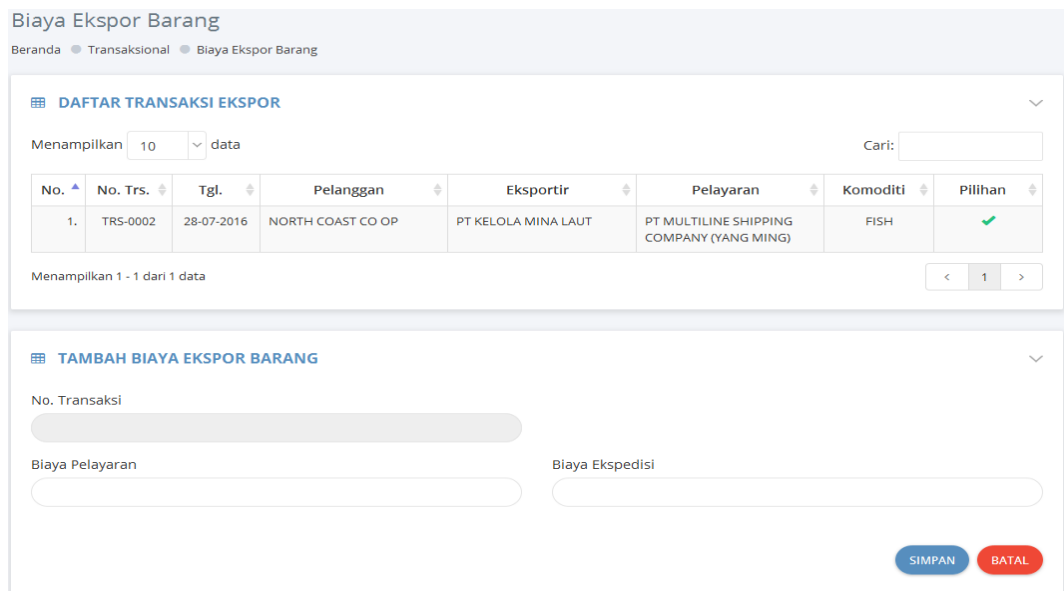

Gambar 4.51 Tampilan Halaman Biaya Ekspor Barang.

# **E.16 Halaman Unggah Tagihan Ekspor**

Halaman unggah tagihan ekspor ini digunakan oleh pengguna dengan hak 111 U ш <u>BIDNID</u> akses staf ekspor dan admin saja. Penggunaannya pun cukup mudah dengan ۰ memilih salah satu data yang akan diunggah dokumennya lalu secara otomatis aplikasi akan mengisikan nama dokumen pada kolom isian yang tersedia.

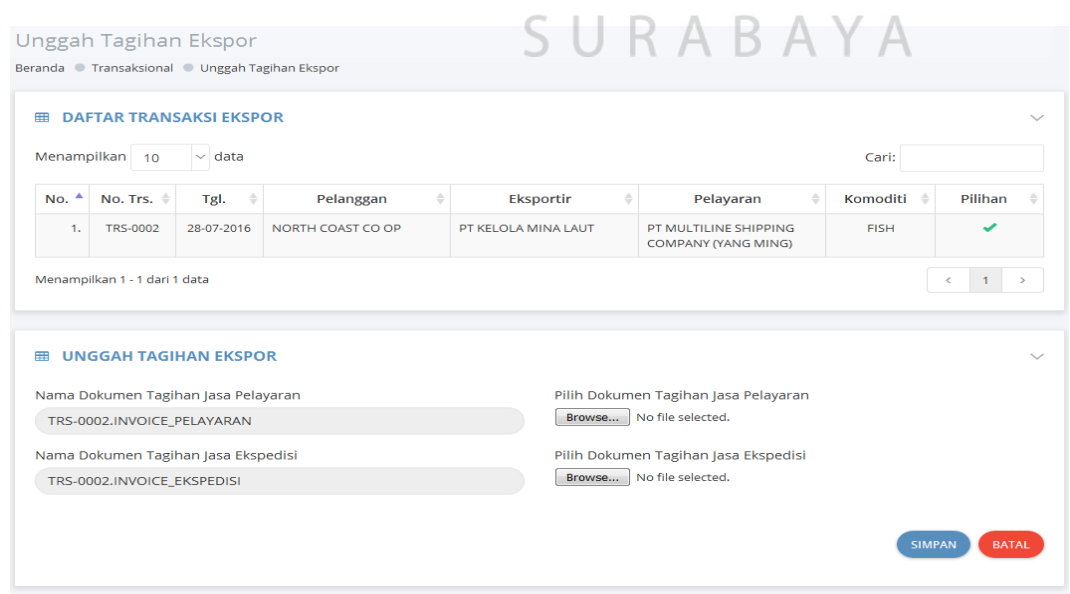

Gambar 4.52 Tampilan Halaman Unggah Tagihan Ekspor.

# **E.17 Halaman Laporan Realisasi Ekspor**

Halaman laporan realisasi ekspor ini digunakan oleh pengguna terutama staf ekspor untuk membuat laporan realisasi ekspor pada periode tertentu. Selain staf ekspor menu ini juga dapat diakses oleh pengguna dengan hak akses admin. Lebih jelasnya mengenai tampilan dari halaman ini dapat disaksikan pada gambar.4.53 berikut ini.

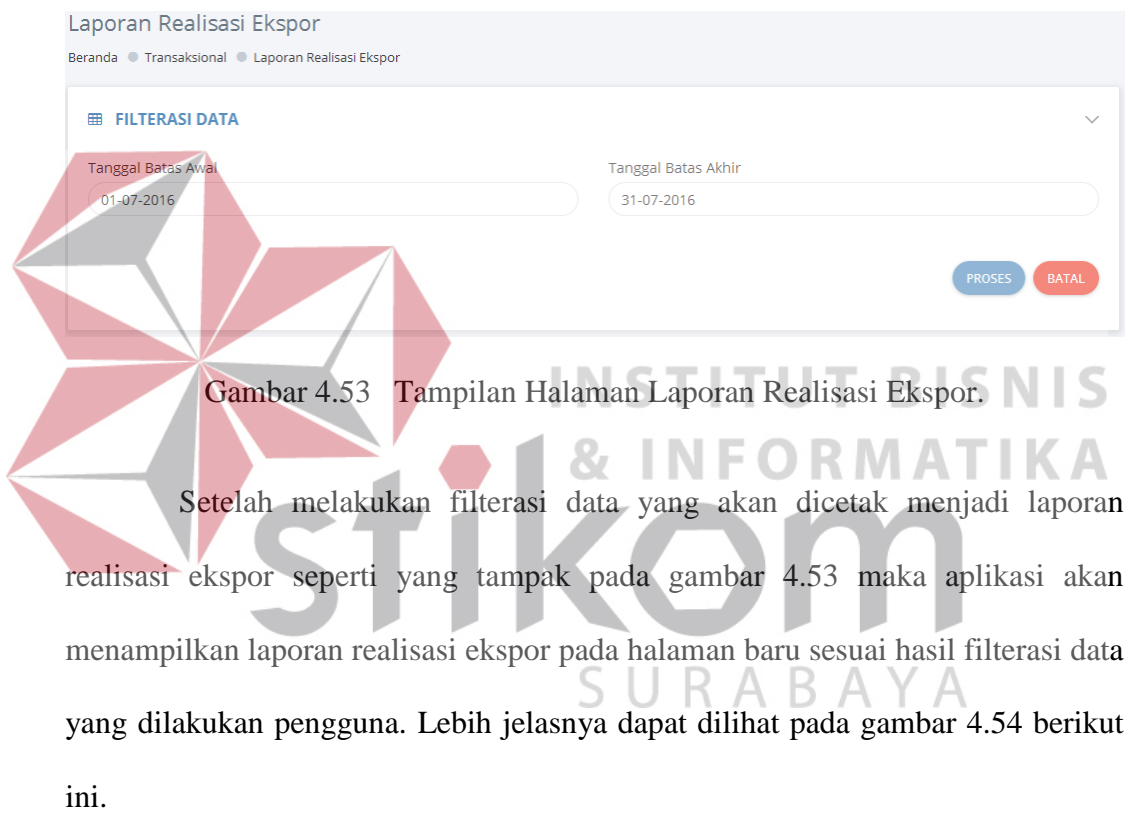

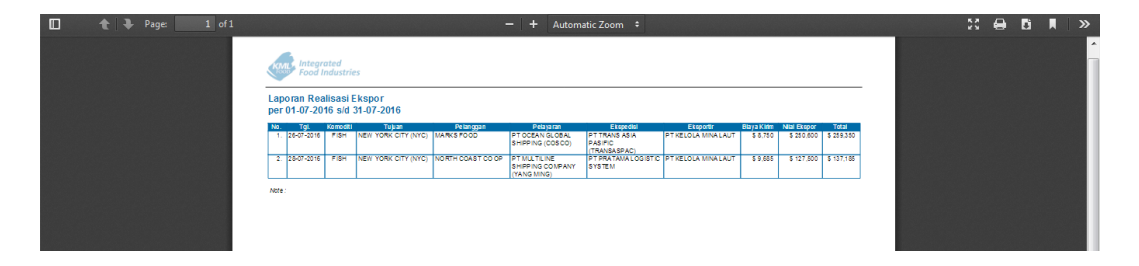

Gambar 4.54 Tampilan Laporan Realisasi Ekspor.

#### **4.2 Evaluasi Sistem**

Bab ini membahas mengenai eveluasi dari aplikasi proyek tugas akhir. Dalam bab ini akan dijelaskan hasil uji coba aplikasi dan hasil evaluasi aplikasi kaitannya dengan permasalahan yang diangkat dalam proyek tugas akhir ini dengan solusi yang diberikan. Bab ini digunakan untuk memastikan aplikasi yang dibangun mampu menangani permasalahan yang ada. Lebih jelasnya mengenai hasil uji coba dan hasil evaluasi akan diterangkan secara rinci pada subbab berikutnya.

## **4.2.1 Hasil Uji Coba**

Pada subbab ini menjelaskan tentang hasil uji coba dari aplikasi dalam proyek tugas akhir ini. Uji coba dalam hal ini digunakan untuk memastikan bahwa aplikasi yang dibangun mampu menangkap kesalahan yang dilakukan oleh pengguna sehingga dapat mengurangi kemungkinan aplikasi mengalami *crash*. Uji coba yang dilakukan menggunakan teknik *whitebox* jadi pengujian dilakukan pada tingkat fungsi dari aplikasi. Berikut adalah hasil uji coba yang telah dilakukan:

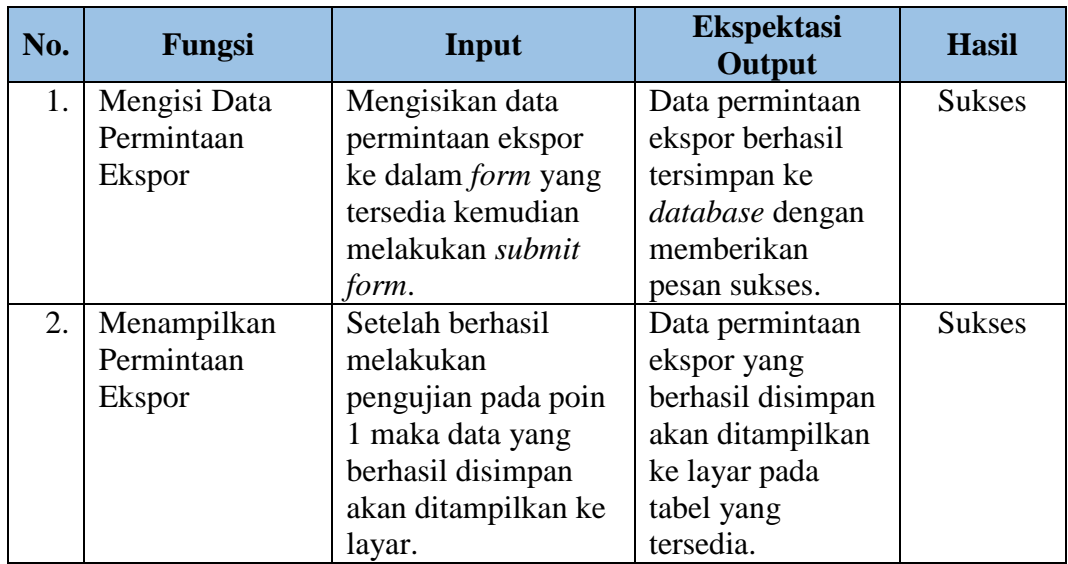

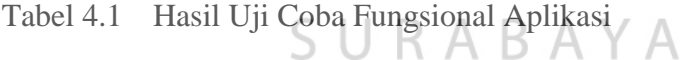

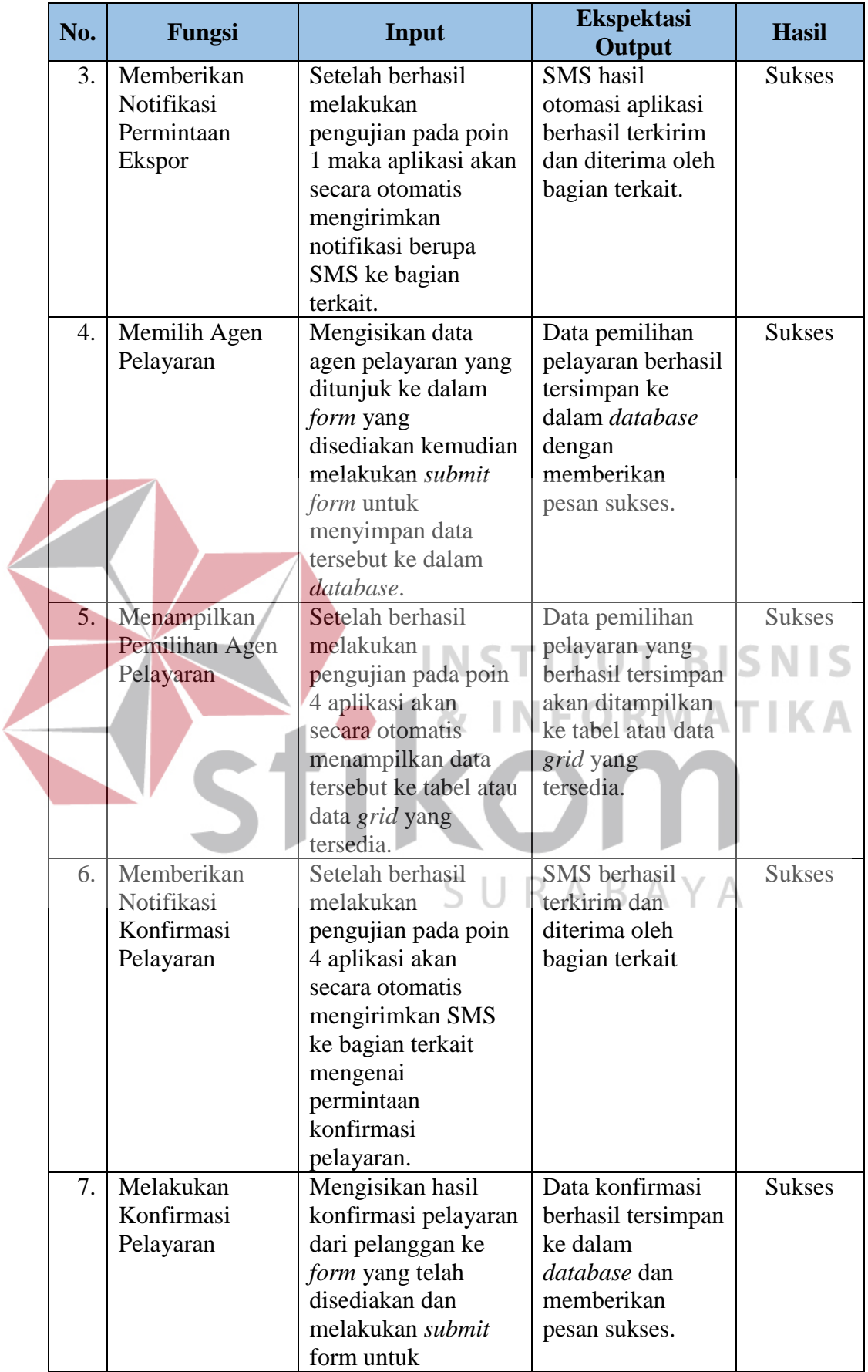

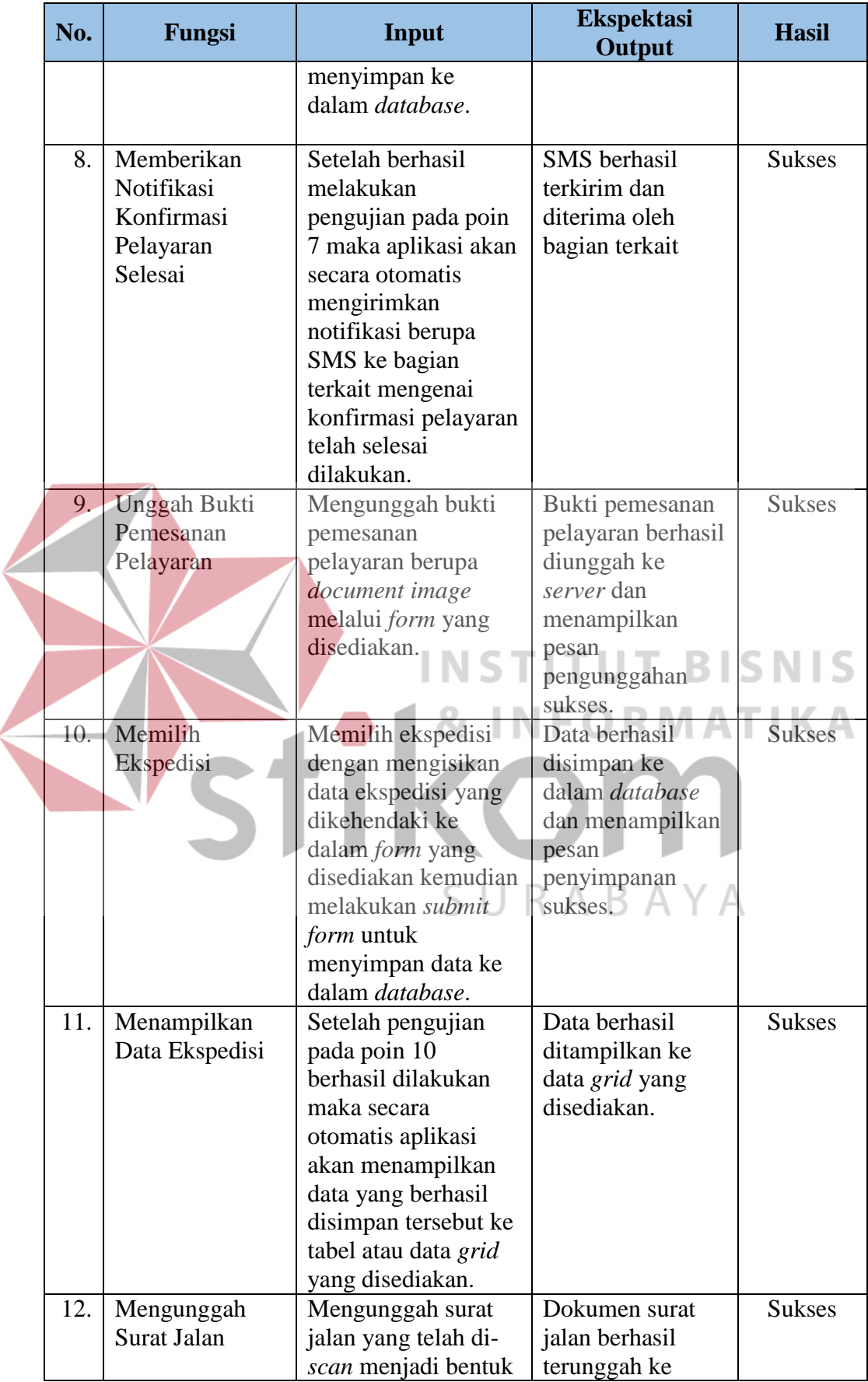

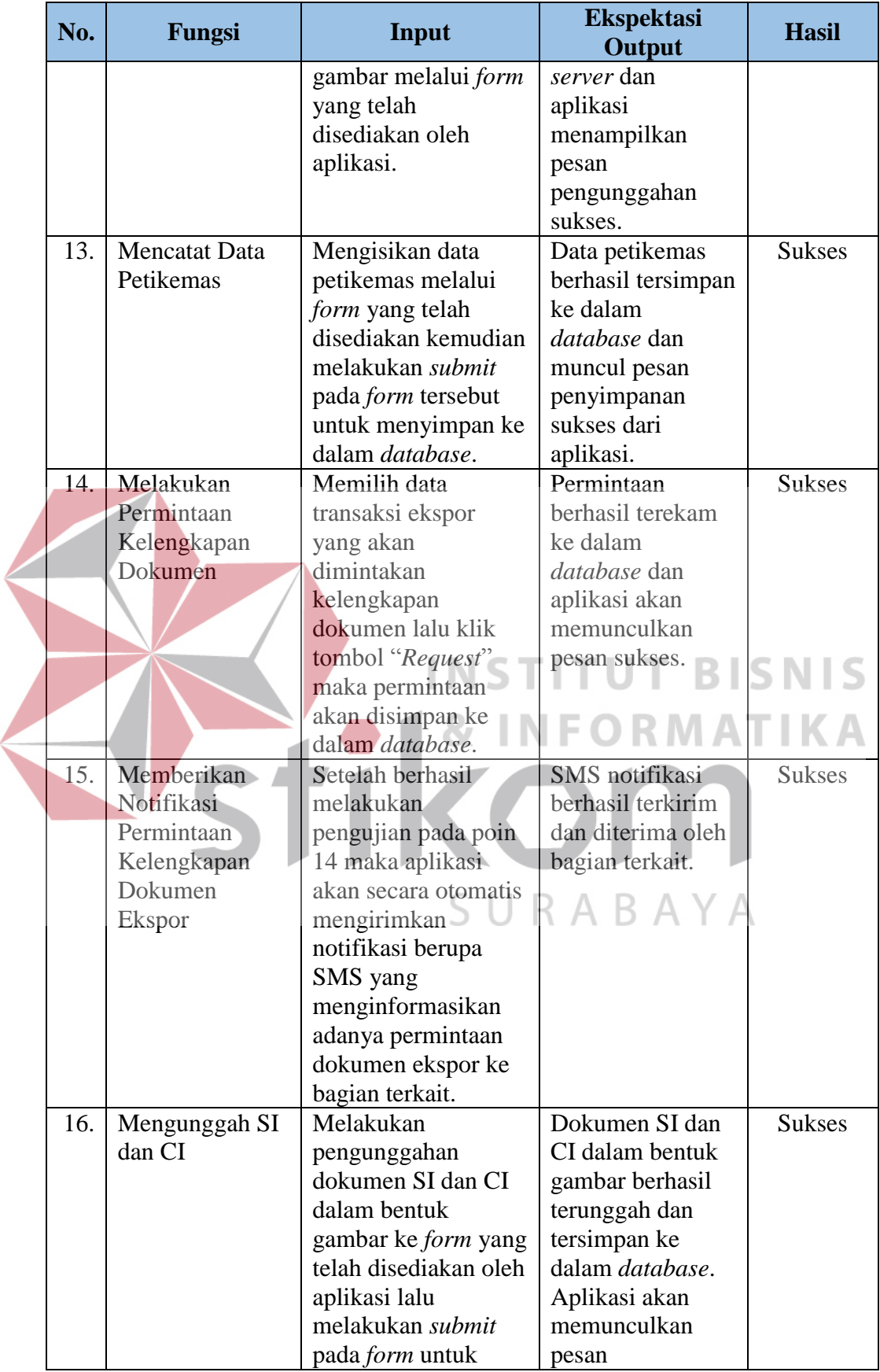

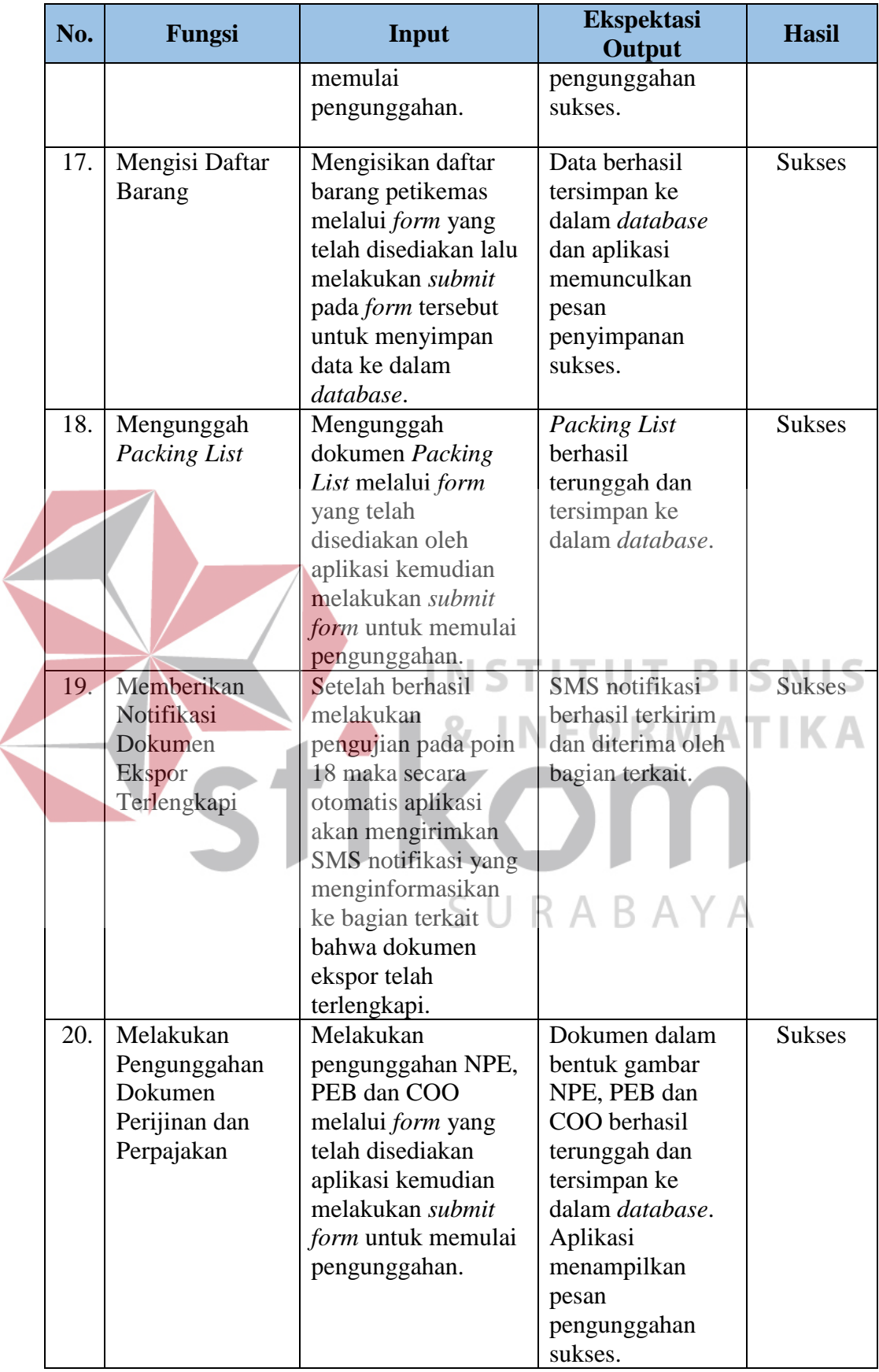

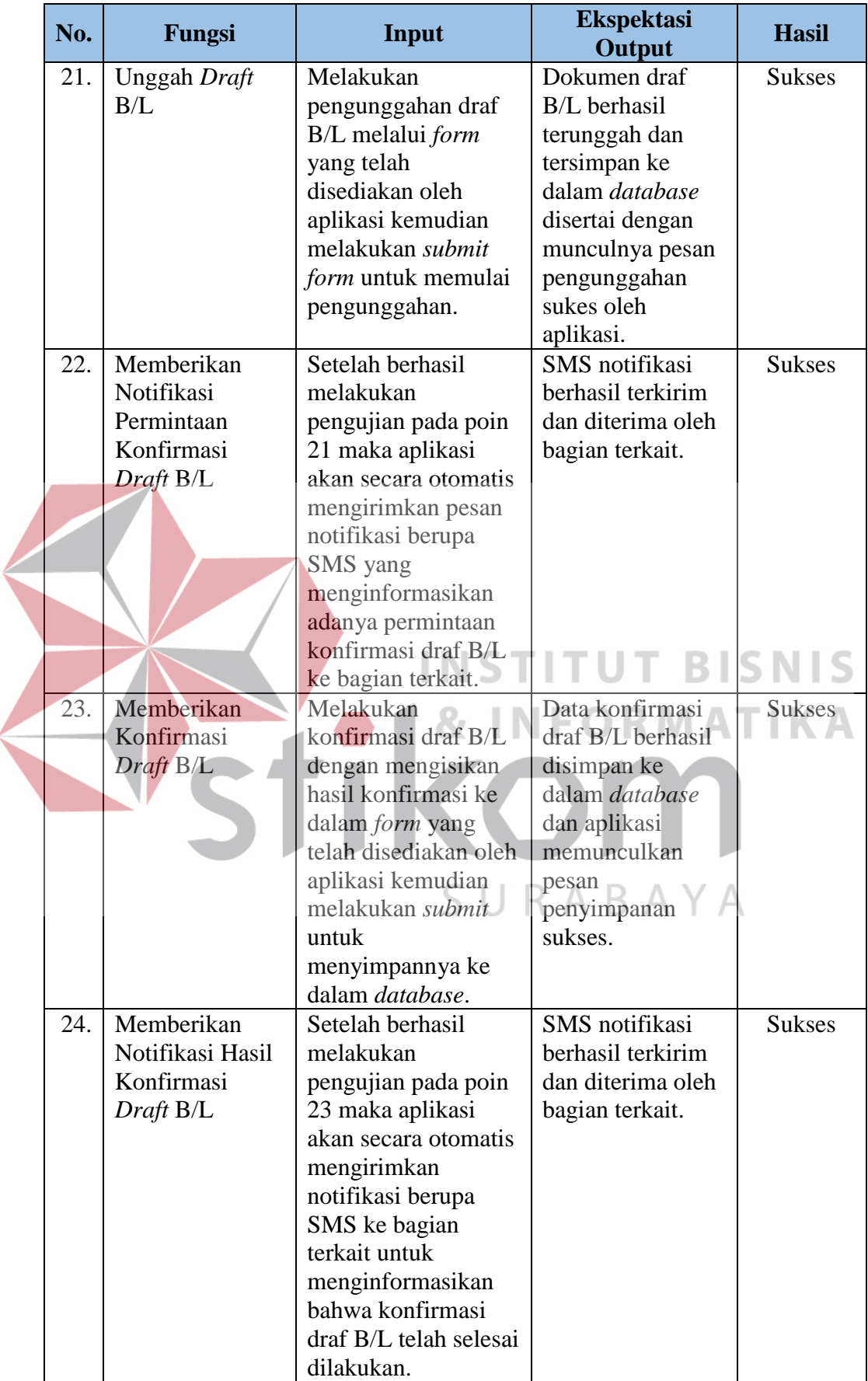

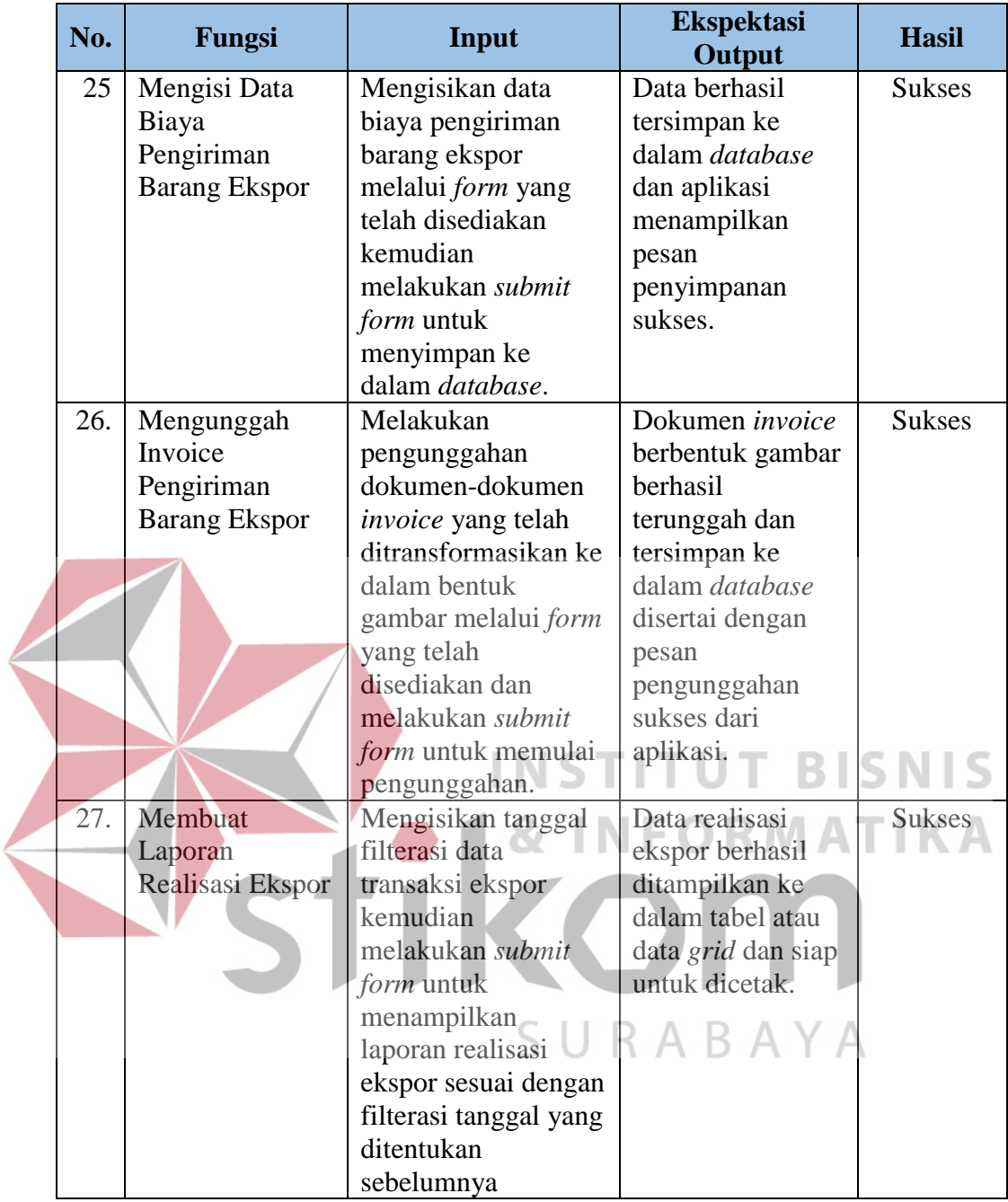

Pada tabel 4.1 di atas telah dijelaskan hasil uji coba pada aplikasi yang dibangun. Keseluruha uji coba berhasil memenuhi ekspektasi *output*. Fungsi-fungsi utama yang dijadikan sebagai solusi untuk menangani kendala yang ada pada PT. Kelola Mina Laut seperti fitur SMS *Gateway* sebagai penerapan teknik *push notification* dan fungsi pengunggahan dokumen digital sebagai penerapan teknik *Document Image Processing* pun telah berhasil diimplementasikan dan berhasil melewati tahap pengujian yang ada. Oleh sebab inilah aplikasi dapat dinyatakan telah layak untuk diimplementasikan.

#### **4.2.2 Hasil Evaluasi**

Hasil evaluasi yang dimaksud dalam hal ini yaitu kesesuaian antara masalah dan solusi yang diberikan dengan kata lain permasalahan yang diangkat dalam tugas akhir ini apakah terselesaikan atau tidak dengan pemberian solusi rancang bangun aplikasi pengelolaan administrasi ekspor. Hubungan penyelesaian permasalahan dengan solusi yang diberikan akan lebih jelas jika disajikan dalam bentuk tabel. Berikut merupakan tabel dari hasil evaluasi yang tampak pada tabel

4.2.

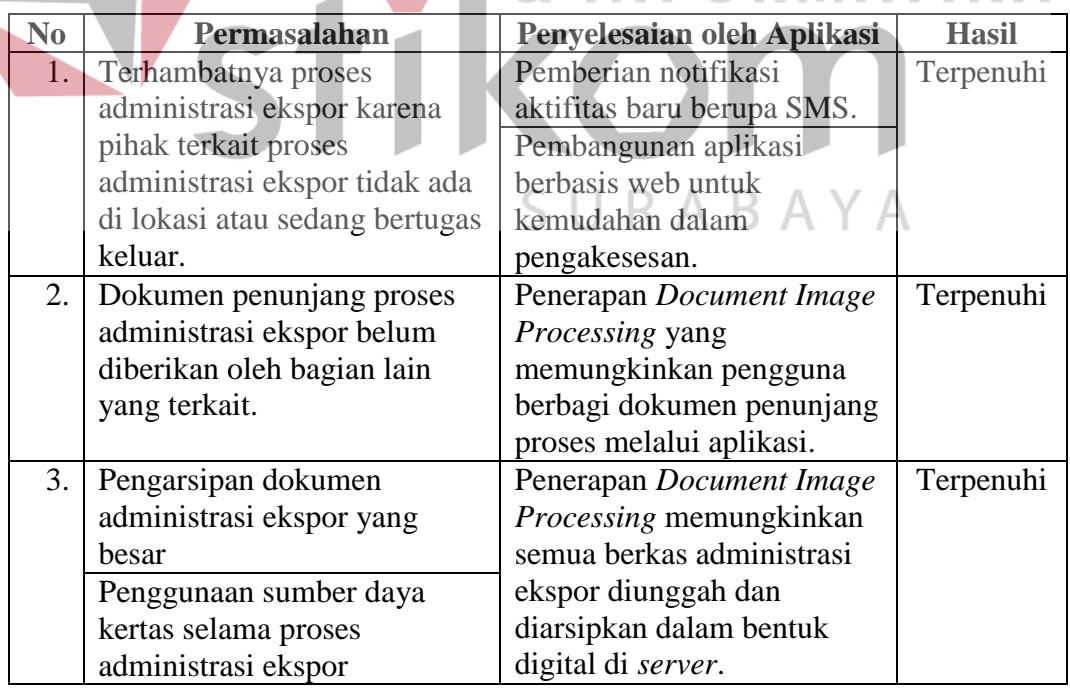

Tabel 4.2 Hasil Evaluasi.

**T BISNIS** 

**ATIKA** 

Pada tabel 4.2 di atas telah dikaitkan antara fungsi yang ada pada aplikasi dengan kendala yang ada. Pada poin nomor 1, permasalahan yang ada yaitu terhambatnya proses administrasi ekspor karena pihak terkait proses administrasi ekspor tidak ada di lokasi atau sedang bertugas di luar. Hal ini dapat diatasi dengan kelebihan yang dimiliki oleh aplikasi. Aplikasi dibangun berbasis web disertai dengan pemberian notifikasi berupa SMS untuk menginformasikan ke pengguna terkait proses ekspor bahwa terdapat aktifitas baru yang perlu diproses sesegera mungkin. Contohnya pada fungsi dari aplikasi seperti "Melakukan Permintaan Ekspor", "Melakukan Penentuan Agen Pelayaran", "Melakukan Permintaan Kelengkapan Dokumen Ekspor" yang telah dijelaskan pada bab sebelumnya dimana pada fungsi tersebut aplikasi secara otomatis memberikan pesan SMS notifikasi ke staf terkait sebagai *alert* atau pemberitahuan bahwa terdapat aktifitas baru yang perlu dilakukan atau ditangani. Aplikasi yang dibangun berbasis web pun memberikan keuntungan bagi pengguna yang berada di luar lokasi kerja untuk tetap dapat melakukan proses administrasi ekspor dengan cukup mengakses alamat dari aplikasi pengelolaan administrasi ekspor ini menggunakan perangkat apapun yang mendukung peramba internet atau *browser*. Dari hasil pembahasan ini maka dapat disimpulkan solusi yang diberikan telah sesuai untuk menangani permasalahan pada poin 1.

Pada poin nomor 2, permasalahan yang ada yaitu dokumen penunjang proses administrasi ekspor belum diberikan oleh bagian lain yang terkait. Solusi yang diberikan yakni penerapan *document image processing* yang mana pada aplikasi terdapat pada fungsi "Mengunggah Dokumen SI dan CI", "Mengunggah *Packing List* ", "Mengunggan Draf B/L", dan lain-lain yang mana pada fungsi

tersebut terdapat fungsi aplikasi untuk mengunggah dokumen-dokumen dalam bentuk digital sehingga mudah dalam pendistribusiannya ke staf-staf terkait proses ekspor. Meskipun staf terkait proses ekspor berada di luar wilayah kerja proses ekspor pun dapat tetap berjalan dan pendistribusian dokumen terkait proses ekspor pun tetap berlanjut karena kemudahan yang ditawarkan oleh aplikasi ini. Dari pembahasan ini maka dapat disimpulkan bahwa solusi yang diberikan telah sesuai untuk menangani permasalahan pada poin nomor 2. Solusi ini juga berlaku untuk permasalahan yang ada pada poin nomor 3.

Pembahasan pada alinea-alinea sebelumnya telah menjabarkan keterkaitan antara permasalahan dan solusi yang ditawarkan disertai dengan pembuktian terhadap fungsi yang tersedia pada aplikasi seperti yang telah dijelaskan pada bab sebelumnya, maka dapat disimpulkan implementasi dari aplikasi ini mampu ы 15 mengurangi kendala-kendala yang ada pada PT. Kelola Mina Laut.

**IKK** 

SURABAYA